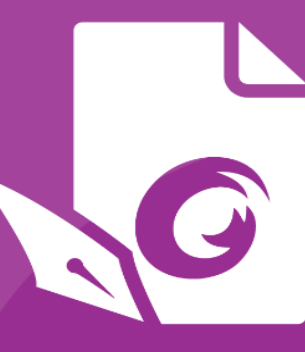

*Foxit PhantomPDF Deployment and Configuration*

# **Foxit PhantomPDF Deployment** and Configuration

For Windows

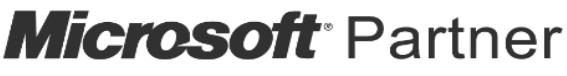

Gold Independent Software Vendor (ISV)

©Foxit Software Incorporated. All Rights Reserved.

© Foxit Software Incorporated. All Rights Reserved.

No part of this document can be reproduced, transferred, distributed or stored in any format without the prior written permission of Foxit.

Anti-Grain Geometry - Version 2.4

© Maxim Shemanarev ([http://www.antigrain.com](http://www.antigrain.com/))

Portions of this product Copyright [2001-2020] Solid Documents

Permission to copy, use, modify, sell and distribute this software is granted provided this copyright notice appears in all copies. This software is provided "as is" without express or implied warranty, and with no claim as to its suitability for any purpose.

# <span id="page-2-0"></span>**Contents**

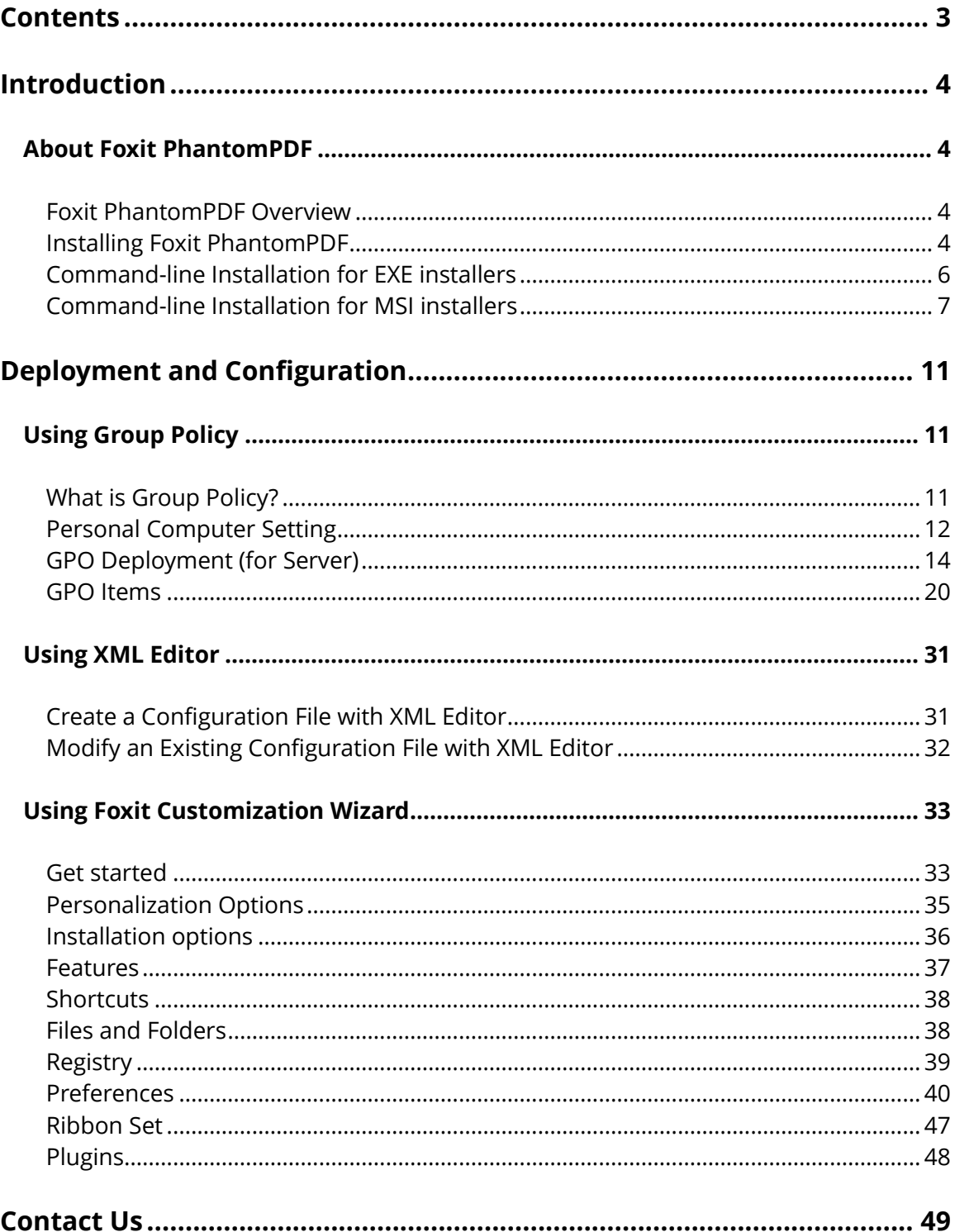

# <span id="page-3-0"></span>**Introduction**

This document is intended for administrators to deploy and configure Foxit PhantomPDF in an enterprise environment. Please follow the instructions below for details.

# <span id="page-3-1"></span>**About Foxit PhantomPDF**

# <span id="page-3-2"></span>**Foxit PhantomPDF Overview**

Welcome to Foxit PhantomPDF™- Business Ready PDF! Award-winning Foxit PhantomPDF provides the right features at the right price, allowing you to produce great looking PDF document and forms quickly, affordably, and securely. Foxit PhantomPDF comes in two editions: *Foxit PhantomPDF Standard* to fit the small and medium sized businesses, and *Foxit PhantomPDF Business* to fit the large enterprises.

# <span id="page-3-3"></span>**Installing Foxit PhantomPDF**

### **System Requirements**

#### **Operating Systems**

- $\bullet$  Windows 7 (32-bit & 64-bit).
- Windows 8.x Full Version.
- Windows 10.
- Microsoft Office® 2007 or later version (required for some PDF creation features).
- Verified as Citrix Ready® with Citrix XenApp® 7.13.

#### **Recommended Minimum Hardware for Better Performance**

- 1.3 GHz or faster processor.
- 512 MB RAM (Recommended: 1 GB RAM or greater).
- 2G of available hard drive space.
- 1024\*768 screen resolution.
- Supports 4K and other high-resolution displays.

#### **How to Install**

The installer format of Foxit PhantomPDF can be EXE or MSI. Please download the installer to your computer, and then do the following (Take *Business* Edition for example):

The installer format of Foxit PhantomPDF can be EXE or MSI. Please download the installer to your computer, and then do the following (Take *Business* Edition for example):

For an EXE installer:

- 1. Double-click the EXE file, and you will see the setup wizard pop up.
- 2. Foxit PhantomPDF is protected by copyright law, so in order to proceed, you must accept the License Agreement. Check the **Agree with the License Agreement** box to continue.
- 3. (Optional) You can select or deselect the **Help improve user experience** option to turn on or off data collection. The collected data will be used to improve user experiences only. The setting for this option will not affect the following installation process.
- 4. You can click **Quick Install** to start the installation immediately with default settings, or click **Advanced Setting** and do the followings to customize your installation:
	- A) Click on the horizontal three-dot icon to change the installation directory.
	- B) (Optional) Choose a language you want to install from the **Language** box.
	- C) In the **Settings** tab, select the options you would like the setup to perform.
	- D) In the **Components** tab, select the options you want to install.
	- E) (Optional) Click **Back** to go back to the previous step.
	- F) Click **Install** to start the installation.
- 5. When the process is complete, a dialog box will notify the user that Foxit PhantomPDF is successfully installed. You can click **Start now** to run the application right after installation.

For an MSI installer:

- 1. Double click the MSI file, and you will see the setup wizard pop up. Click **Next** to continue.
- 2. Foxit PhantomPDF is protected by copyright law, so in order to proceed, you must accept the License Agreement. Check the **I accept the terms in the License Agreement** box to continue.
- 3. (Optional) You can select or deselect the **Help improve user experience** option to turn on or off data collection. The collected data will be used to improve user experiences only. The setting for this option will not affect the following installation process.
- 4. There are two installation setup types for Foxit PhantomPDF. The user has the ability to change the installation directory or to keep the default settings. **Typical** — Installs all features by default, which requires more disk space. **Custom** – Allows users to choose which program features will be installed.
- 5. For *Typical Setup*, just click **Install**. For *Custom Setup,* do the following:
	- A) Click on "**Browse**" to change the installation directory of the PDF Viewer plug-in.
	- B) Click "**Disk Usage**" to check the disk space available for the selected features.
	- C) Check the options you want to install and click **"Next"** to continue.
	- D) Select the additional tasks you would like the Setup to perform, then click "**Install"** to

start the installation.

6. When the process is complete, a dialog box will notify the user that Foxit PhantomPDF is installed. You can choose to check the **Launch Foxit PhantomPDF** box to run the application right after installation. Click **Finish** to complete the installation.

### <span id="page-5-0"></span>**Command-line Installation for EXE installers**

You can use the command-line to install the application:

<The full path to the installer> [Optional Parameter] [PROPERTY=PropertyValue]

The Foxit PhantomPDF properties are:

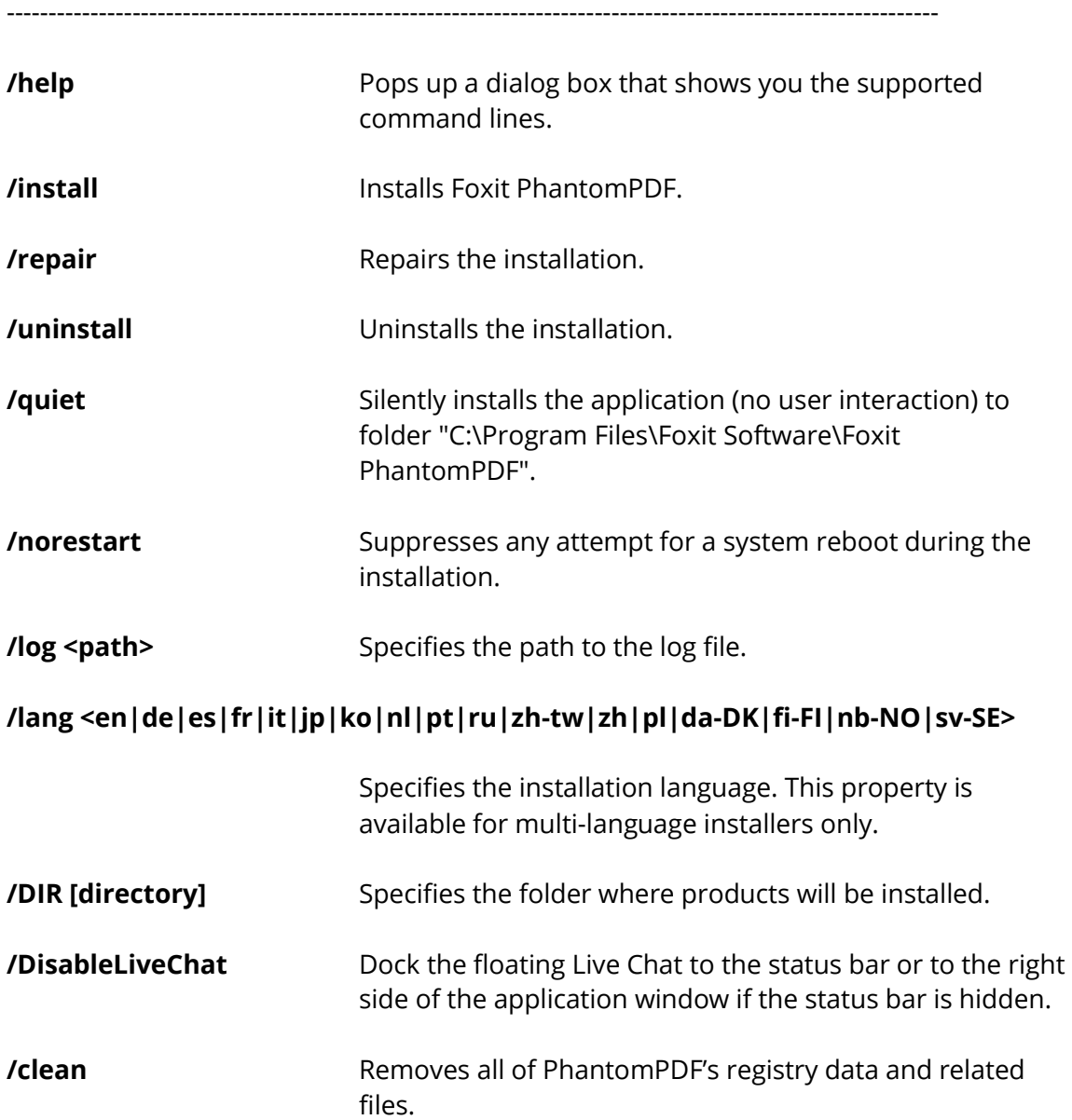

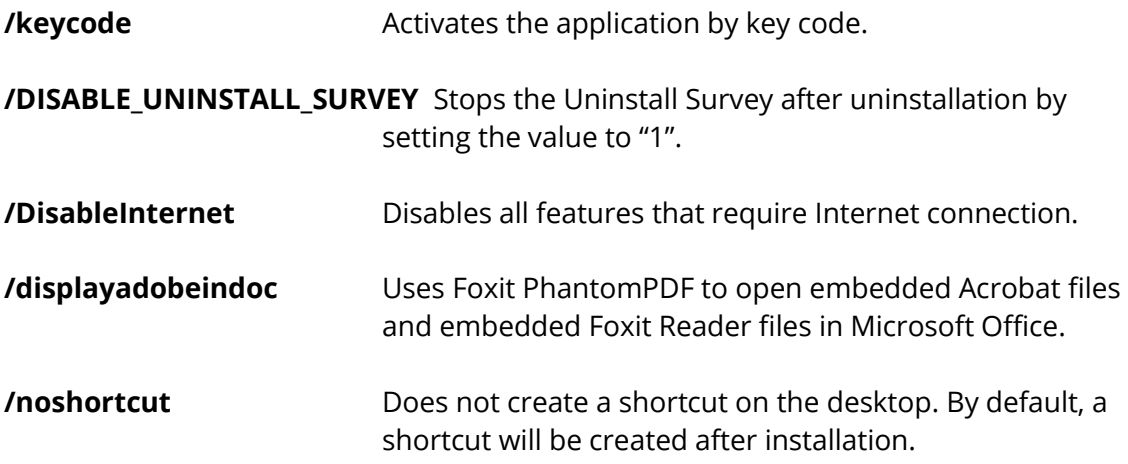

### <span id="page-6-0"></span>**Command-line Installation for MSI installers**

You can also use the command-line to install the application:

msiexec /Option <Required Parameter> [Optional Parameter] [PROPERTY=PropertyValue]

For more detailed information on msiexec.exe, as well as required and optional parameters, type "msiexec" in the command line or visit Microsoft TechNet Help Center.

#### **Public Properties of the Foxit PhantomPDF MSI Installation Package.**

Foxit PhantomPDF installation properties supplement the standard MSI public properties to give administrators greater control over the installation of the application.

For the complete list of standard public properties, please refer to: [http://msdn.microsoft.com/en-gb/library/aa370905\(VS.85\).aspx](http://msdn.microsoft.com/en-gb/library/aa370905(VS.85).aspx)

The Foxit PhantomPDF properties are:

---------------------------------------------------------------------------------------------------------------

**ADDLOCAL** <list of features> The value of the ADDLOCAL property is a commadelimited list of features that the installation of Foxit PhantomPDF will make locally available. Foxit PhantomPDF installer is composed of the following features:

**FX\_PDFVIEWER** - Foxit PDF Viewer and its components.

**FX\_FIREFOXPLUGIN** – A plugin used for opening PDF files in Mozilla Firefox, Opera, Safari, and Chrome browsers.

This feature requires FX\_PDFVIEWER to be installed.

**FX\_SPELLCHECK** - A tool used for searching any misspelled words in typewriter or form filler mode. This tool also suggests the correct spelling for common mistakes. This feature requires FX\_PDFVIEWER to be installed.

**FX\_PDFA** – A module used for verifying compliance with PDF/A-1a and PDF/A-1b. This feature requires FX\_PDFVIEWER to be installed.

**FX\_OCR** – A module used for making scanned or imagebased PDF documents selectable and searchable. This feature requires FX\_PDFVIEWER to be installed.

**FX CREATOR** - Foxit PhantomPDF Creator installs a virtual printer on your system. Creator can convert any printable documents into high-quality PDFs conveniently and efficiently. This feature requires FX\_PDFVIEWER to be installed.

**FX\_CONVERTEXT** - Shell extension used for converting PDFs or combining supported files from the right click menu. This feature requires FX\_CREATOR to be installed.

**FX\_CREATORWORDADDIN** - MS Word toolbar add-in to create PDFs in just one click. This feature requires FX CREATOR to be installed.

FX CREATOREXCELADDIN - MS Excel toolbar add-in to create PDFs in just one click. This feature requires FX CREATOR to be installed.

**FX CREATORPPTADDIN** - MS PPT toolbar add-in to create PDFs in just one click. This feature requires FX\_CREATOR to be installed.

**FX\_CREATOROUTLOOKADDIN** - MS Outlook toolbar add-in to create PDFs in just one click. This feature requires FX\_CREATOR to be installed.

**FX SE** - Plugins for Windows Explorer and Windows shell. These extensions allow PDF thumbnails to be viewed in Windows Explorer, and PDF files to be previewed in Windows OS and Office 2007 (or a later version). This

feature requires FX\_PDFVIEWER to be installed.

**FX\_IFILTER** – Foxit PDF IFilter is a plugin for Windows search engines that can help search PDF documents quickly.

**FX\_CONNECTEDPDF** – A plugin that provides ConnectedPDF features including creation, sharing, securing, and tracking of PDF documents worldwide.

**FX\_BROWSERADDIN -** The web browser plugin used for converting web pages to PDFs.

- **INSTALLLOCATION** Specifies the folder location of the product installed.
- **MAKEDEFAULT** Default value of "1", Foxit PhantomPDF will be set as the default application for opening PDF files.

**VIEW\_IN\_BROWSER** Default value of "1", Foxit PhantomPDF will be configured to open PDF files inside browsers.

**DESKTOP\_SHORTCUT** Default value of "1", installer will place a shortcut for the installed application on the Desktop.

**STARTMENU\_SHORTCUT** Default value of "1", installer will create a program menu group for installed application and its components.

**SETDEFAULTPRINTER** Default value of "1", installer will install Foxit PhantomPDF Printer and set it as the system's default printer.

- **LAUNCHCHECKDEFAULT** Default value of "1", Foxit PhantomPDF will check if Foxit PhantomPDF is the default reader when launched.
- **KEYPATH** Specifies a license key file and saves it to the PhantomPDF installation folder.
- **REMOVENEWVERSION** Forces an installation to overwrite the newer version of Foxit PhantomPDF with the value of "1".
- **CLEAN** Executes with the command "/uninstall", removing all of PhantomPDF's registry data and related files with the value of "1". (*Note: This is a command for uninstallation.*)
- **AUTO\_UPDATE** Does not download or install updates automatically with the value of "0"; automatically checks for updates and

downloads updates if any, but lets users choose when to install them with the value of "1"; automatically installs updates with the value of "2". The default value is "1".

- **CPDF\_DISABLE** Disables the ConnectedPDF features by setting the value to "1".
- **EDITION** Specifies an edition to install Foxit PhantomPDF, including *Standard and Business*.
- **NOTINSTALLUPDATE** Does not install updates by setting the value to "1". This will prevent Foxit PhantomPDF from being updated from within the software.
- **INTERNET\_DISABLE** Disables all features that require Internet connection by setting the value to "1".
- **READ MODE** Opens PDF file in Read Mode by default in web browsers by setting the value to "1".
- **DISABLE UNINSTALL SURVEY** Stops the Uninstall Survey after uninstallation by setting the value to "1".
- **KEYCODE** Activates the application by key code.
- **EMBEDDED PDF INOFFICE** With the value of "1", opens embedded PDF files in Microsoft Office with Foxit PhantomPDF if Acrobat and Foxit Reader is not installed. (For the EXE installation package, inputs the command-line /displayadobeindoc.)
- **ADVERTISE** Usually used together with "ADDLOCAL" to advertise the specified features.

Command-line Examples:

1. Silently install the application (no user interaction) to folder "C:\Program Files\Foxit Software":

msiexec /i "Foxit PhantomPDF.msi" /quiet INSTALLLOCATION="C:\Program Files\ Foxit Software "

2. Install the Foxit PDF Viewer only:

msiexec /i "Foxit PhantomPDF.msi" /quiet ADDLOCAL="FX\_PDFVIEWER "

3. Use the license key file saved in disk C to activate the application when running the setup:

msiexec /i "Foxit PhantomPDF.msi" KEYPATH="C:\fpmkey.txt"

4. No installation of Foxit PhantomPDF Printer:

msiexec /i "Foxit PhantomPDF.msi" ADDLOCAL=ALL, ADVERTISE="FX\_CREATOR" /qn

5. Force an installation to overwrite the same or higher version of Foxit PhantomPDF:

msiexec /i "Foxit PhantomPDF.msi" REMOVENEWVERSION="1"

6. Remove registry and user data when performing silent uninstallation:

msiexec /x "Foxit PhantomPDF.msi" /quiet CLEAN="1"

7. Install the application without ConnectedPDF related features and services:

 msiexec /i "Foxit PhantomPDF.msi" ADDLOCAL=ALL, ADVERTISE="FX\_CONNECTEDPDF"

8. Activate the application by key code:

msiexec /i "Foxit PhantomPDF.msi" KEYCODE="your key code"

9. Install the application without Foxit PhantomPDF Create PDF Toolbar

msiexec /i "Foxit PhantomPDF.msi" ADDLOCAL=ALL, ADVERTISE="FX\_BROWSERADDIN"

# <span id="page-10-0"></span>**Deployment and Configuration**

# <span id="page-10-1"></span>**Using Group Policy**

### <span id="page-10-2"></span>**What is Group Policy?**

Group Policy (GPO), a feature of the Microsoft [Windows NT](http://en.wikipedia.org/wiki/Windows_NT) family of [operating systems,](http://en.wikipedia.org/wiki/Operating_system) is a set of rules that control the working environment of user accounts and computer accounts. It offers the centralized management and configuration of operating systems, applications, and users' settings in an **Active Directory** environment.

Group Policy can configure most system settings, save power by utilizing smart power settings, give individual users more control over their machines with administrator privileges and increase system security.

This guide will introduce steps to help you master how to quickly add and modify the new GPO template for configuring your installation of Foxit PhantomPDF.

# <span id="page-11-0"></span>**Personal Computer Setting**

There are two file types of group policy template of Foxit PhantomPDF: .adm and .admx. Different types are compatible with different operation systems, but have the same settings. The template of .adm file type is compatible with Windows XP and later, while .admx is compatible with Server 2008, Server 2012, Windows 7 and later.

### <span id="page-11-1"></span>**Set Template Preference**

For .adm file, follow the steps as below:

- Please click **Start** > **Run** or use the shortcut keys Windows + R and type gpedit.msc in the **Run** window to open Group Policy Editor.
- Right-click the management template and choose **Add/Remove Template** in the context menu. In the opened dialogue box, add the group policy template of Foxit PhantomPDF. The Foxit PhantomPDF template will appear in the left navigation pane and you can set its template preferences.

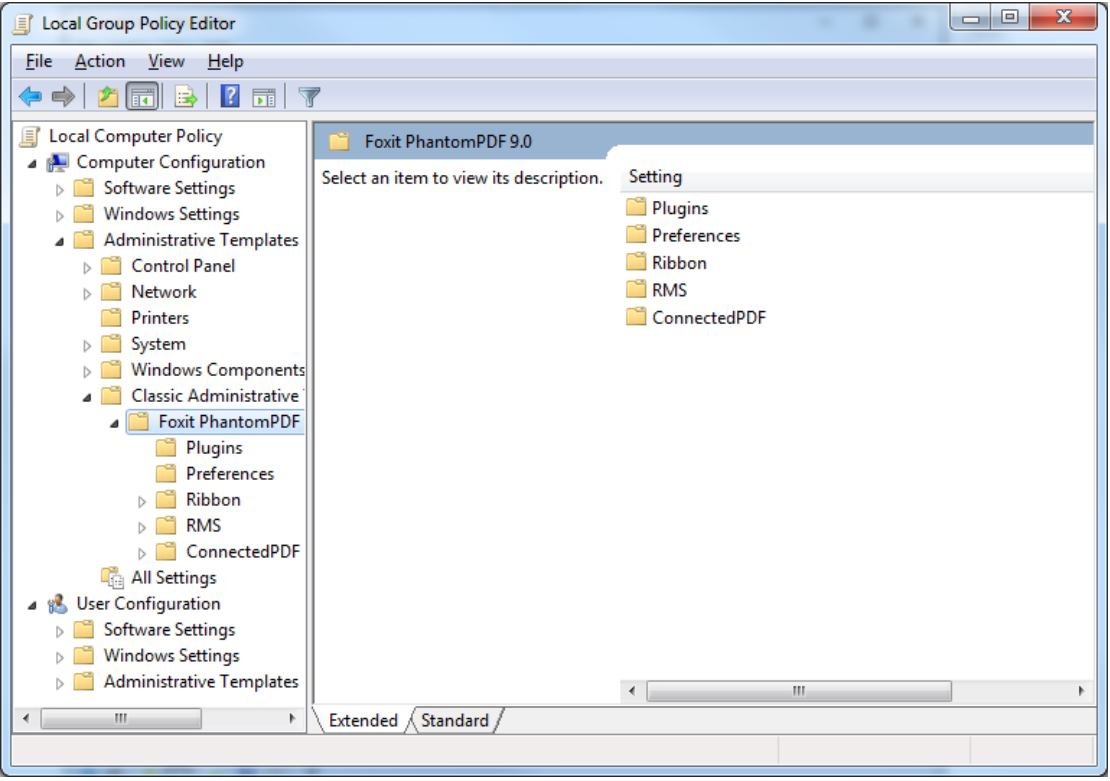

For .admx file, put the .admx file in C:\Windows\PolicyDefinitions and do the setting. The .admx file should be used in combination with an .adml file. And the .adml file should be put in C:\Windows\PolicyDefinitions\language. For example, if in the English OS, the .adml file should be put in C:\Windows\PolicyDefinitions\en\_us.

### <span id="page-12-0"></span>**Example: Not Show Community Language**

- Choose **Foxit PhantomPDF** > **Preferences** > **Application Language**.
- Double-click **Application Language** to open the dialog box and check the option **Enabled**  and check **Not Show Community Language**. Then only the official languages will show in the **File > Preferences > Language**.
- If the option **Not Configured** or **Disabled** is checked, the languages translated by community will be displayed.

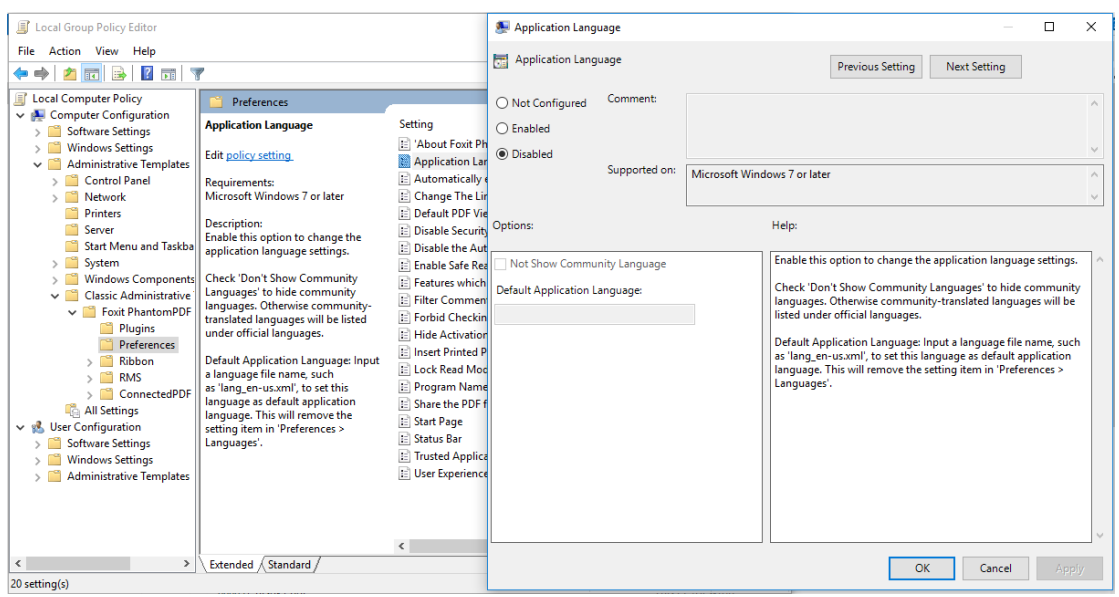

Other settings can be configured in the same way.

*Note: Group Policy setting includes computer configuration and user configuration.* 

Computer configuration takes precedence over user configuration. The application will use the computer configuration if both the computer and user configure a specific function at the same time. Please note that if the option **Disabled** is a valid configuration, the setting will be shown in the help information. Otherwise, the corresponding registry entry will be removed as selecting Unconfigured. (The value of the option Disabled in the Group Policy Template of Foxit PhantomPDF is invalid.) Foxit PhantomPDF will retain all your configuration settings when you upgrade it to a new version.

### <span id="page-13-0"></span>**GPO Deployment (for Server)**

### **Create GPO Management**

- If you already have an Active Directory domain and organizational unit configured, please skip to "Apply the Foxit Template" section.
- Choose **Start** > **Administration Tools** > open "Active Directory Users and Computers" > right-click the field "wx.com" > choose **New** > **Organization Unit**.

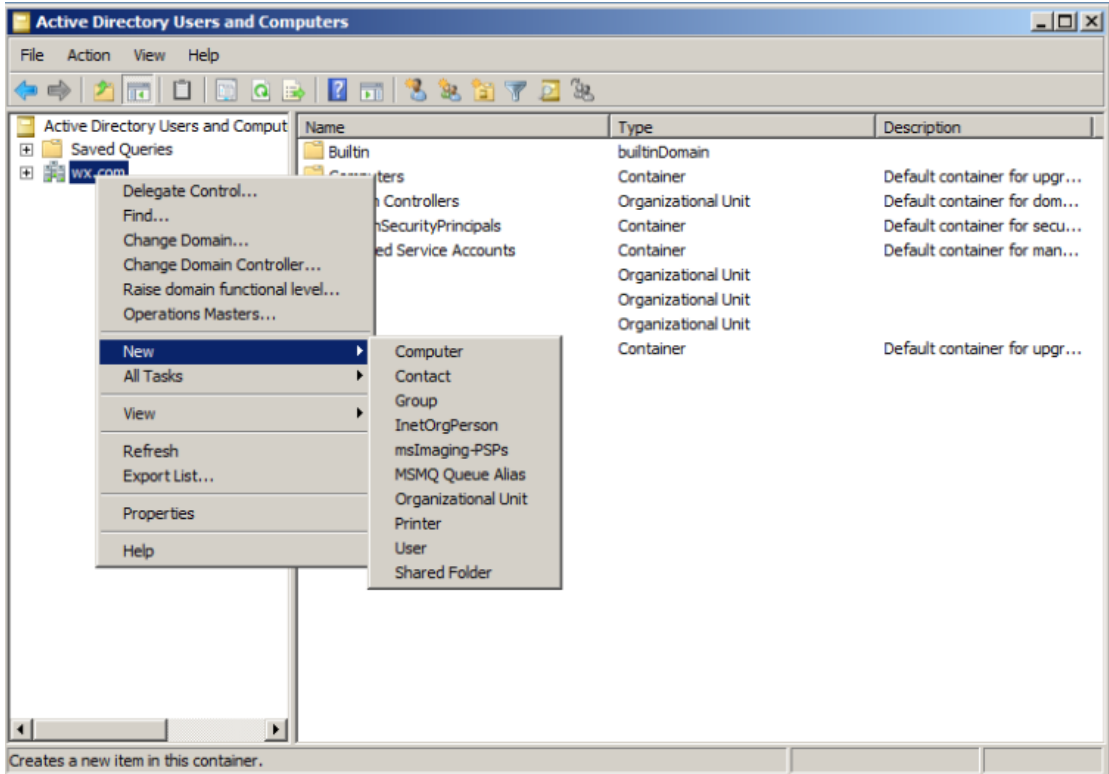

• In the opened New Object - Organization Unit dialogue box, type the unit name (For this example, we have named the unit "qa") and click **OK**.

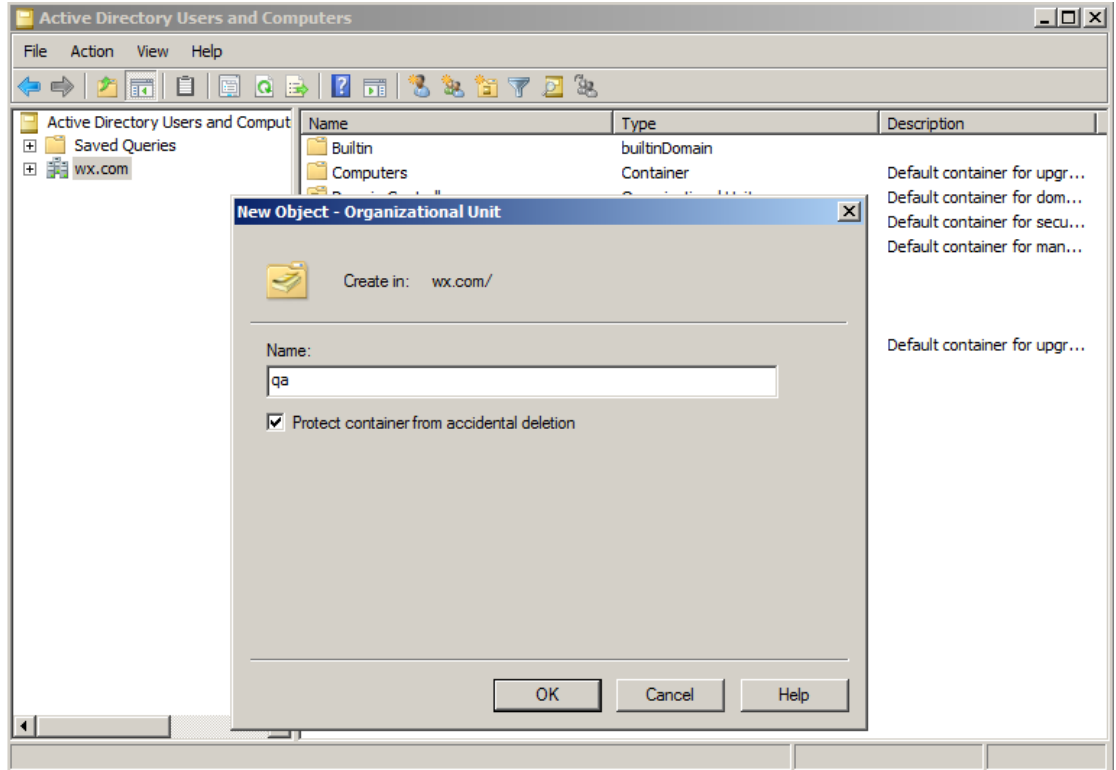

 Right click the created organization unit "qa" and choose **New** > **User**. For this example, we have named the user "King".

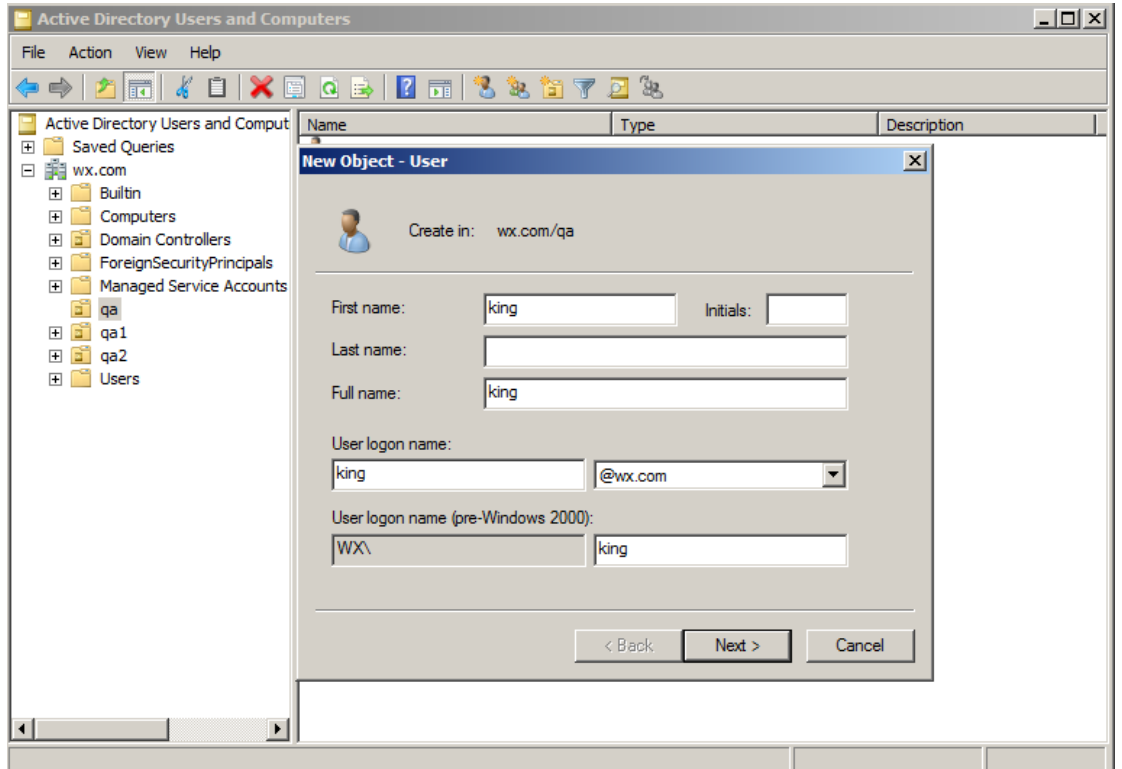

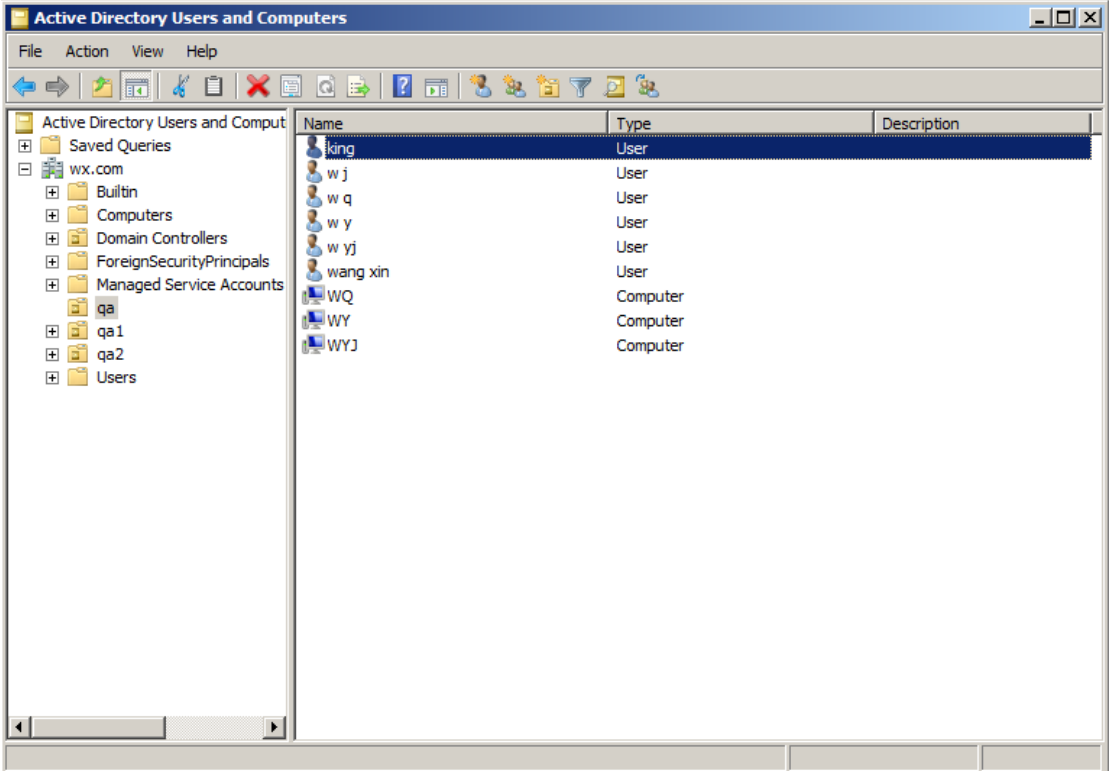

 Click **Start** > **Programs** > **Administration Tools** > open the Group Policy Management console and right-click the created organization unit "qa" and choose **Create a GPO in this domain, and Link it here…**.

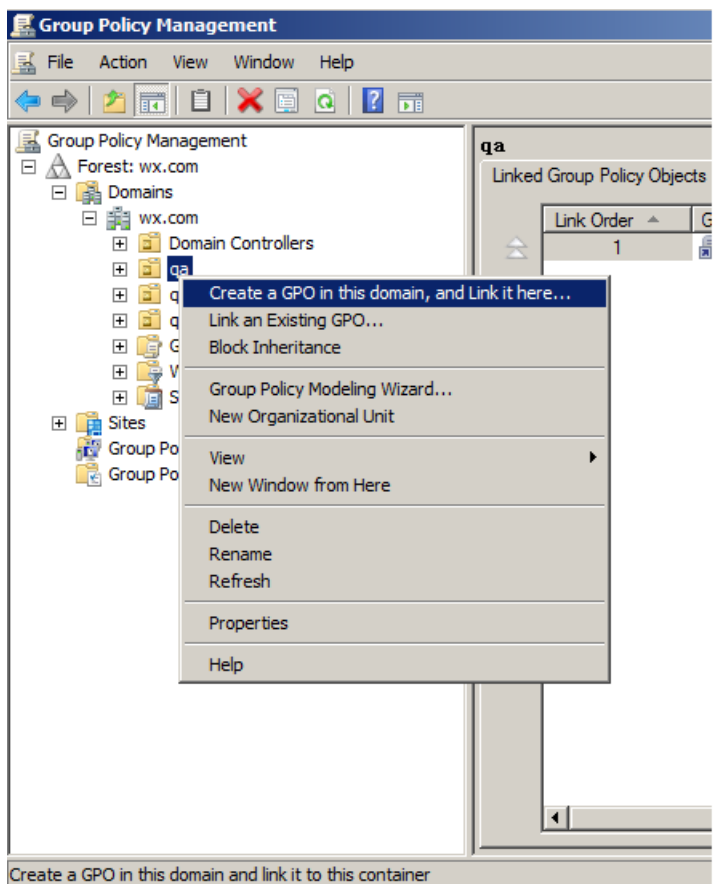

If you cannot find the Group Policy Management in Administration Tools, please install the application package GPMC.MSI. You can download the package by clicking the link [http://www.microsoft.com/en-us/download/details.aspx?id=21895.](http://www.microsoft.com/en-us/download/details.aspx?id=21895)

### **Apply the Foxit Template**

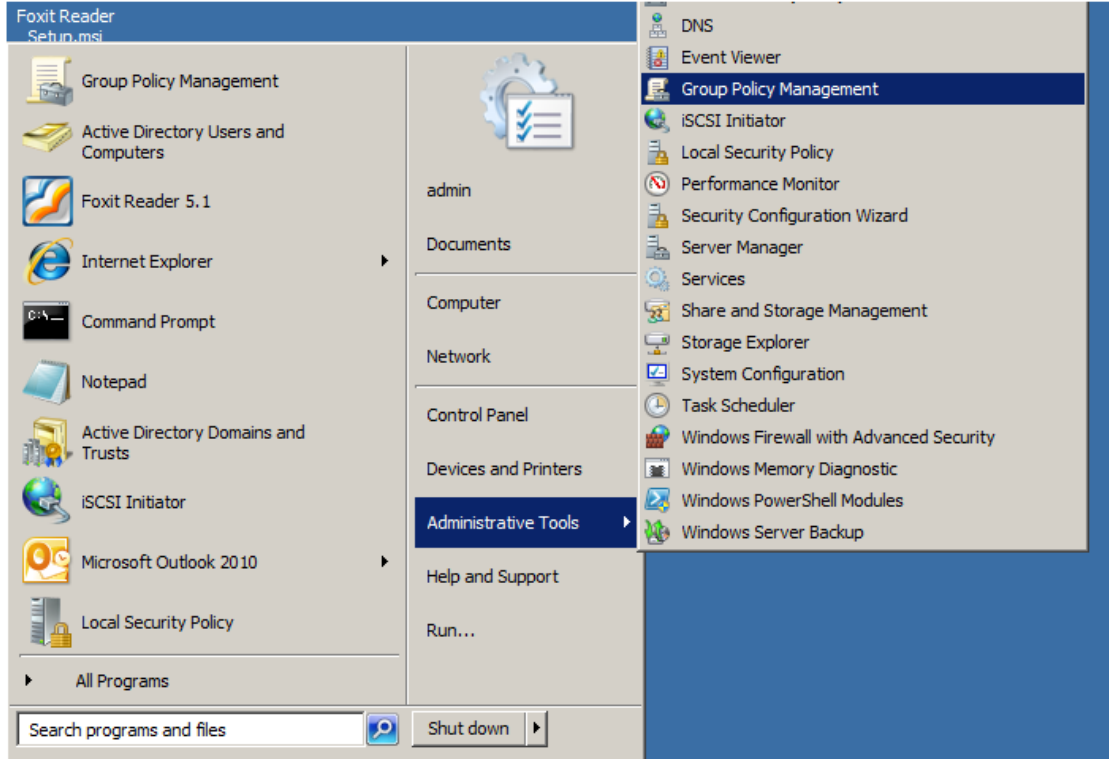

Type the GPO name in the "New GPO" dialogue box and click **OK**.

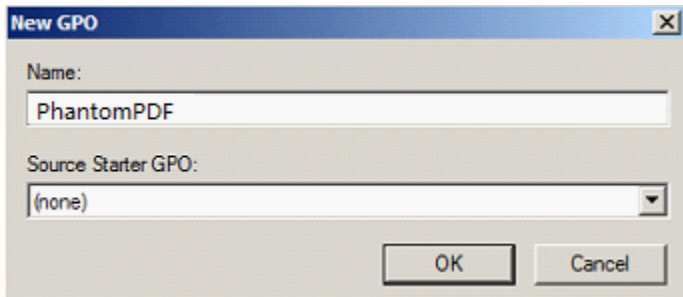

 Right-click the new GPO and choose **Edit…** in the right-click menu to open Group Policy Editor.

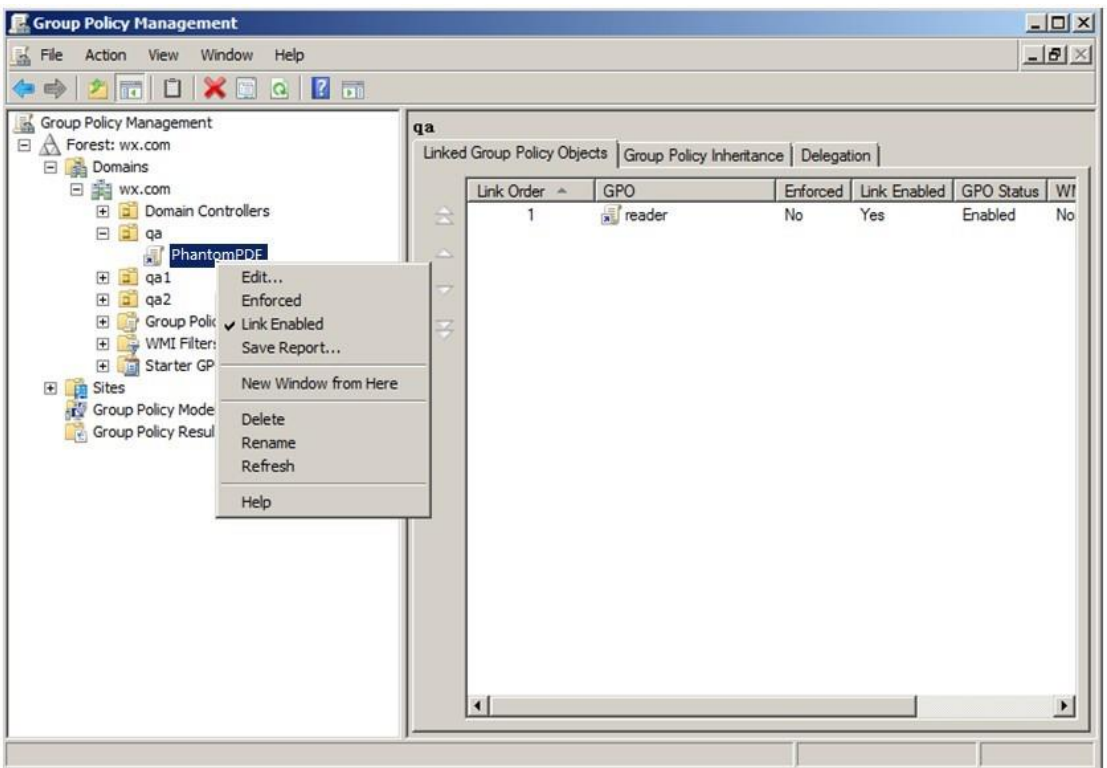

 Right-click the Template Management and choose **Add/Remove Template** to add Foxit PhantomPDF template. Please refer to **Set Template Preference**.

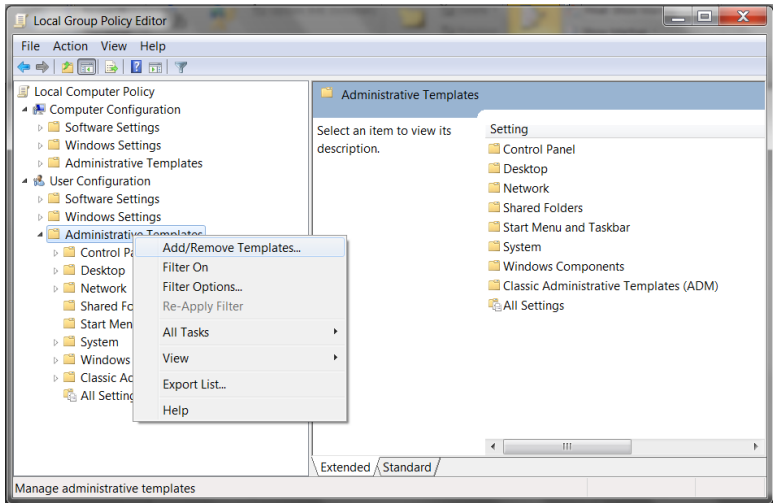

<span id="page-19-0"></span>• For configuring options, please refer to **Example: Not Show Community language**.

# **GPO Items**

The following table introduces some simple manipulations in GPO to speed up your working process.

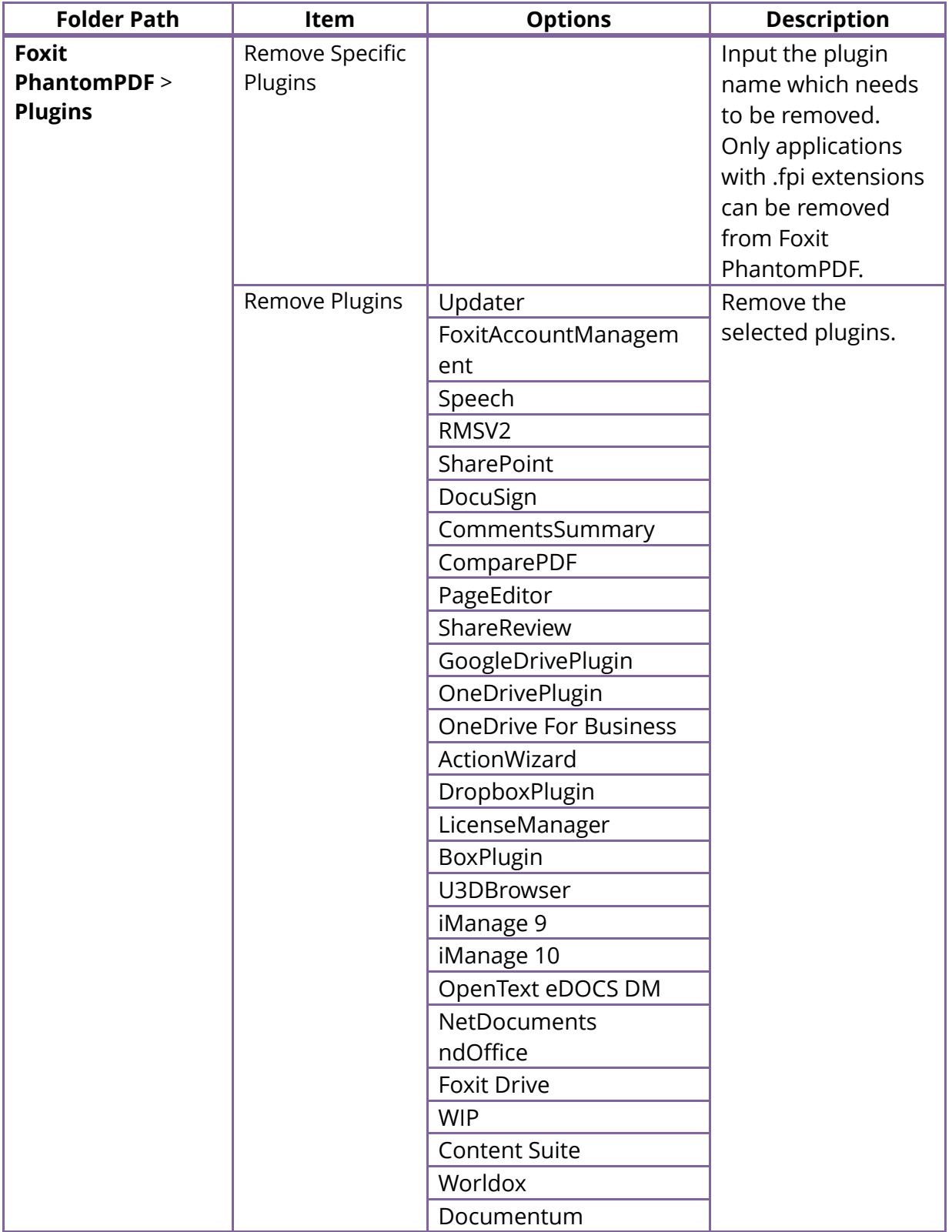

# **Items in GPO Template**

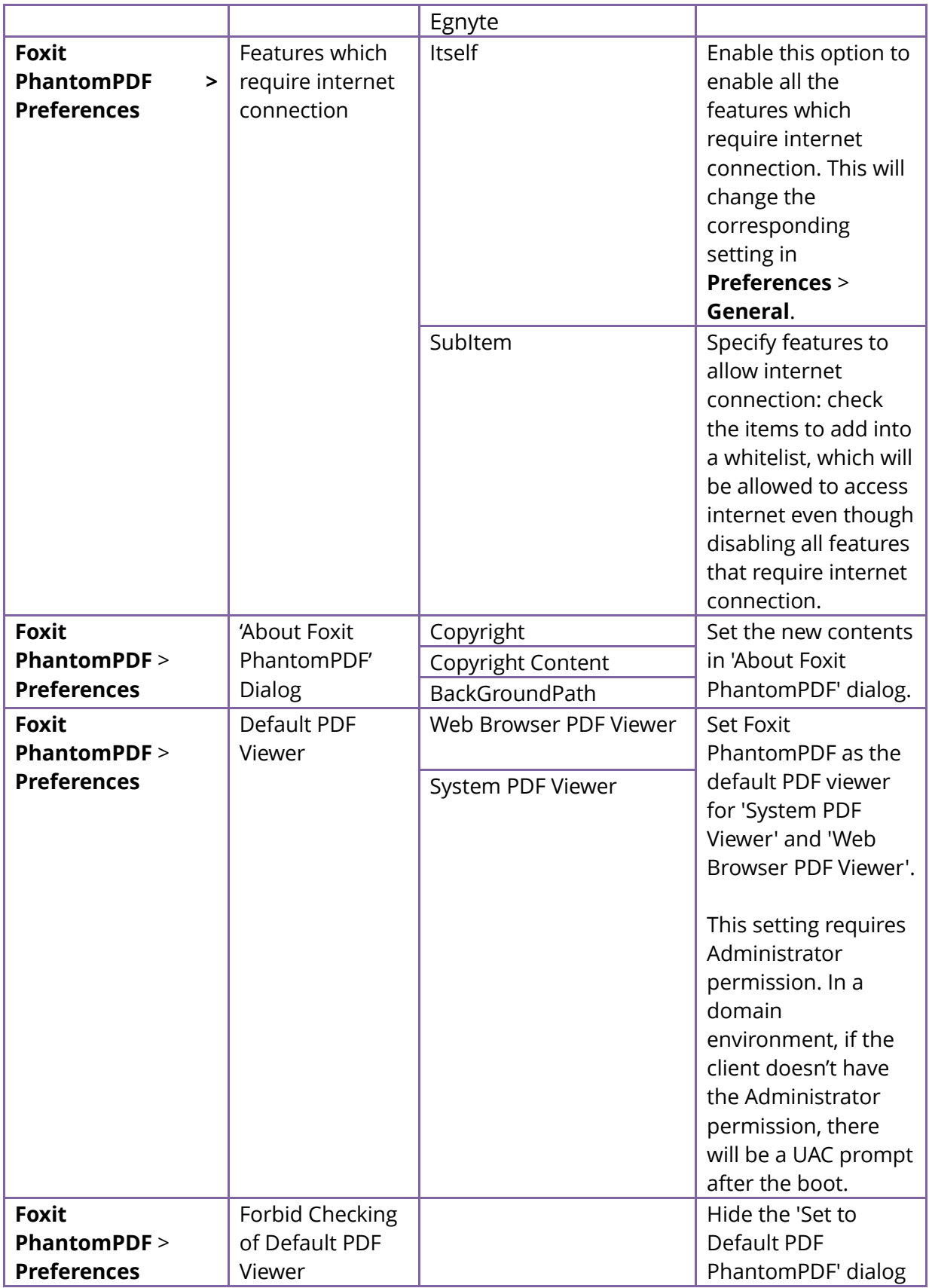

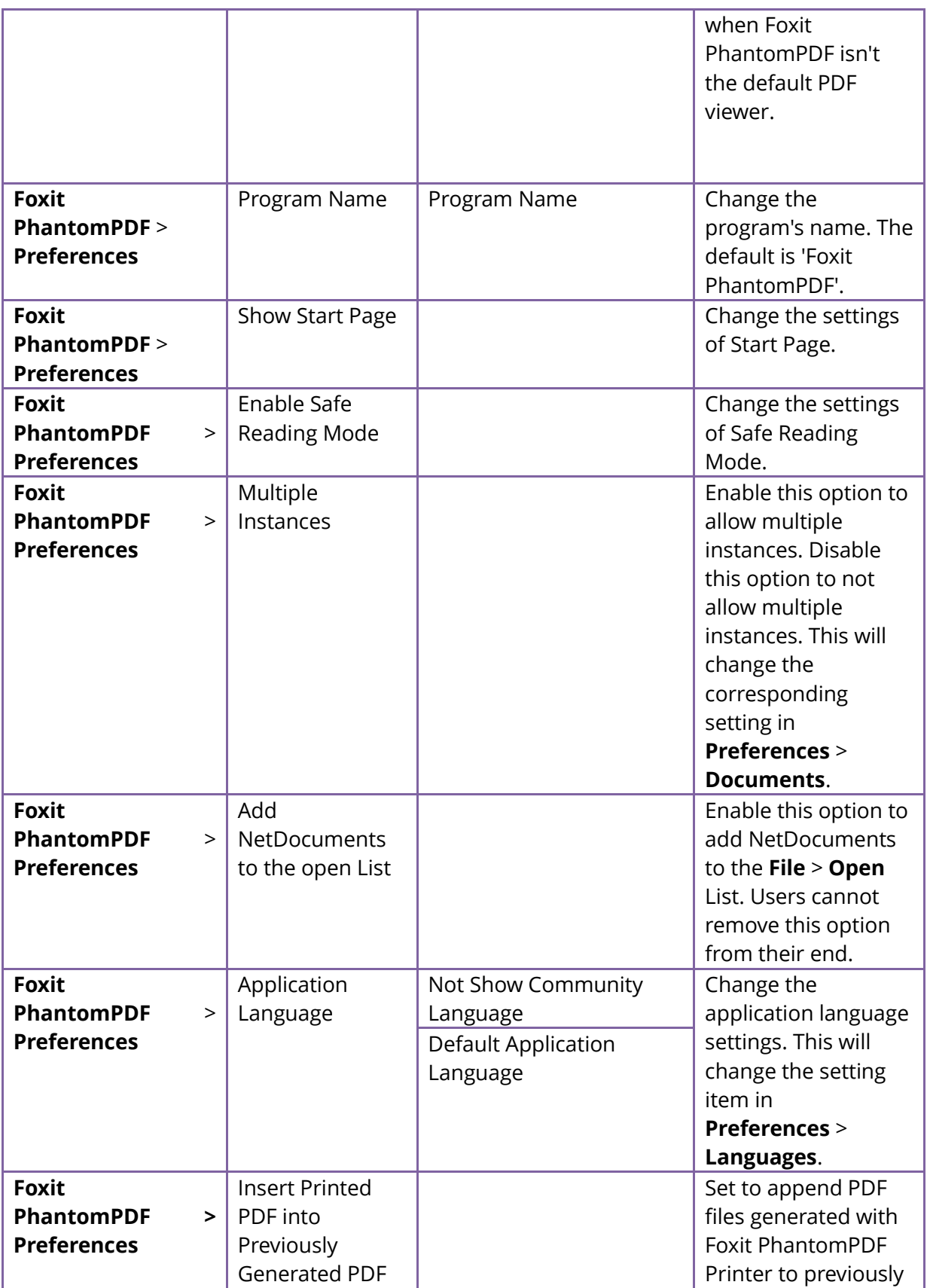

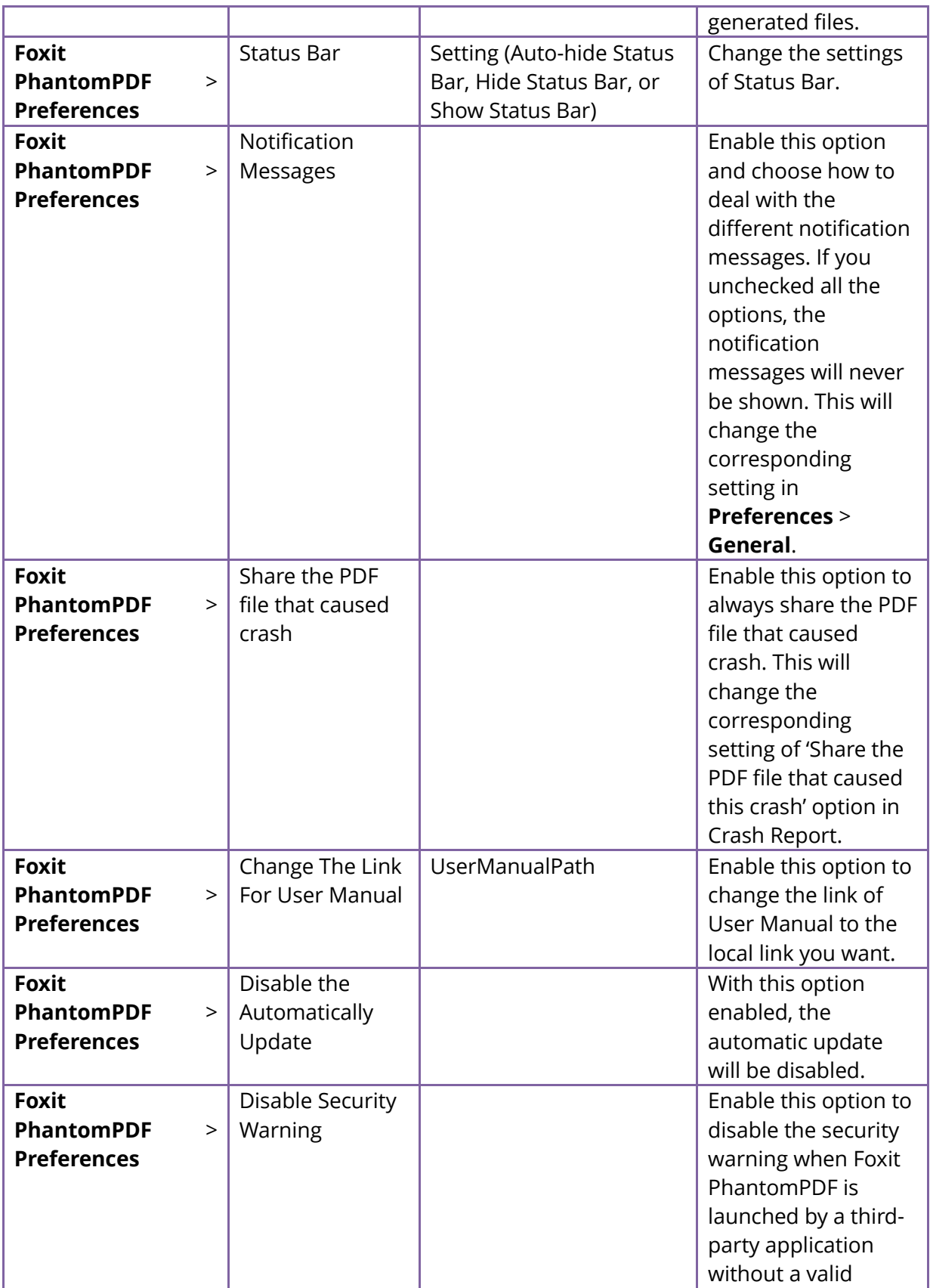

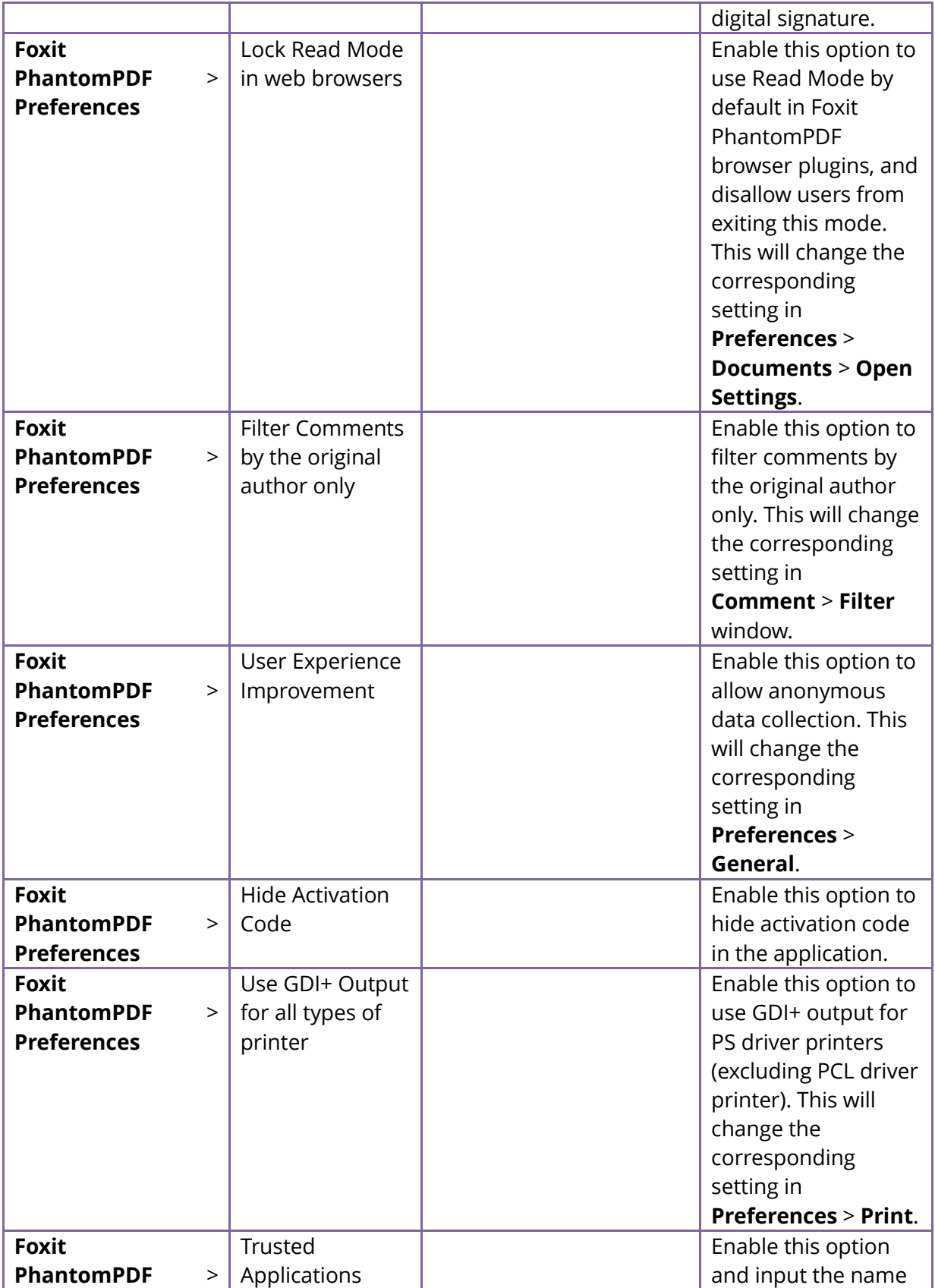

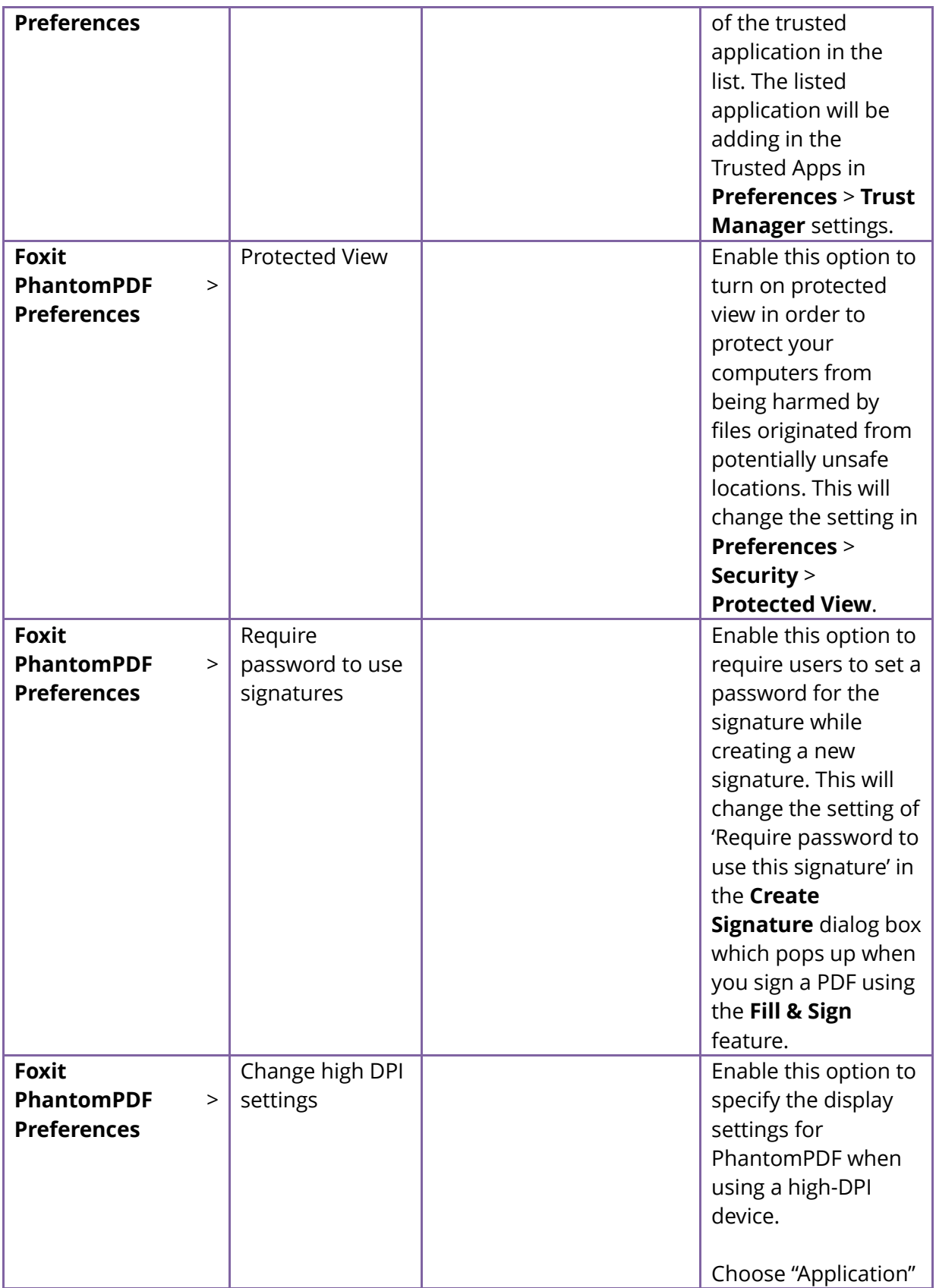

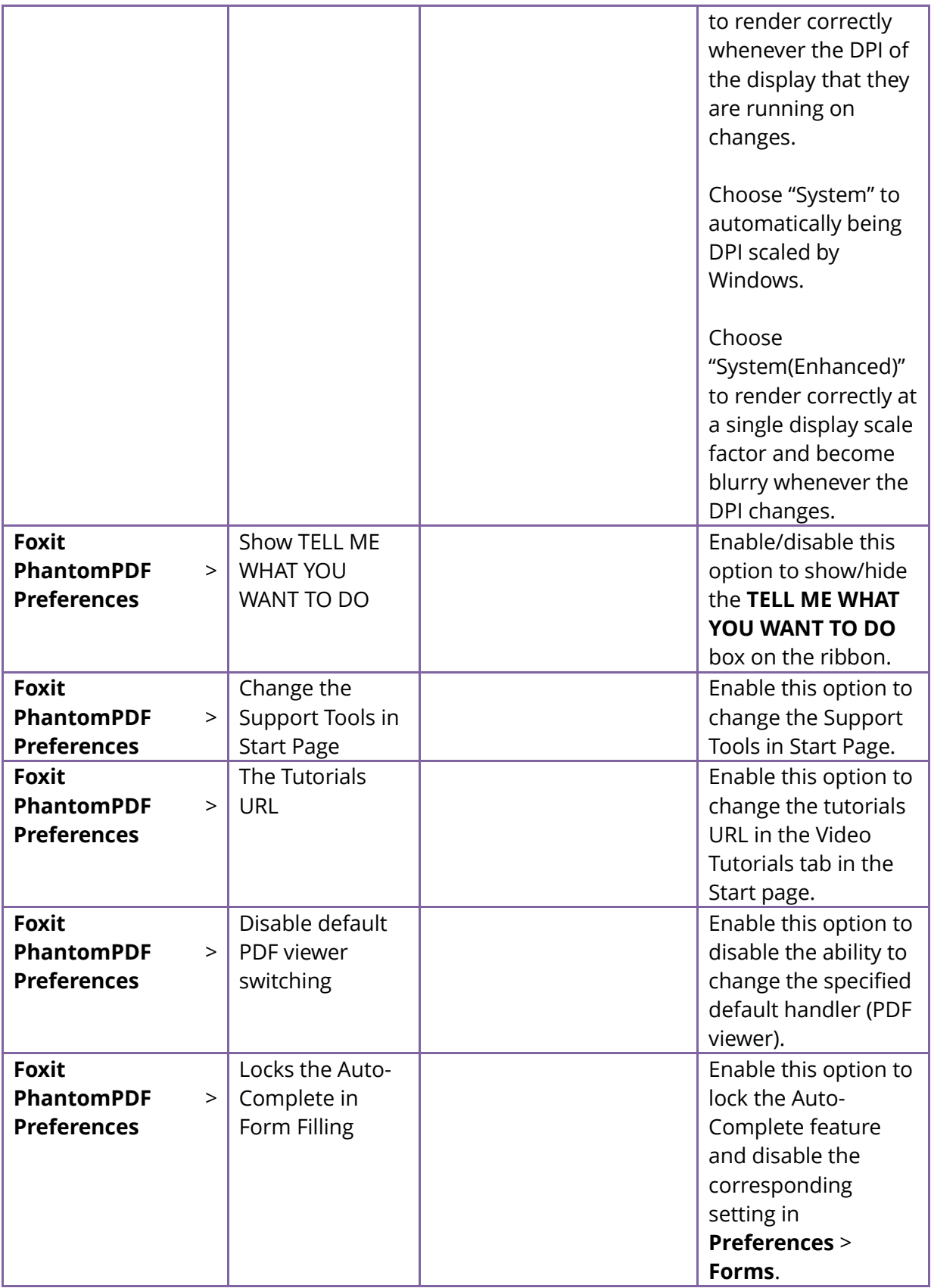

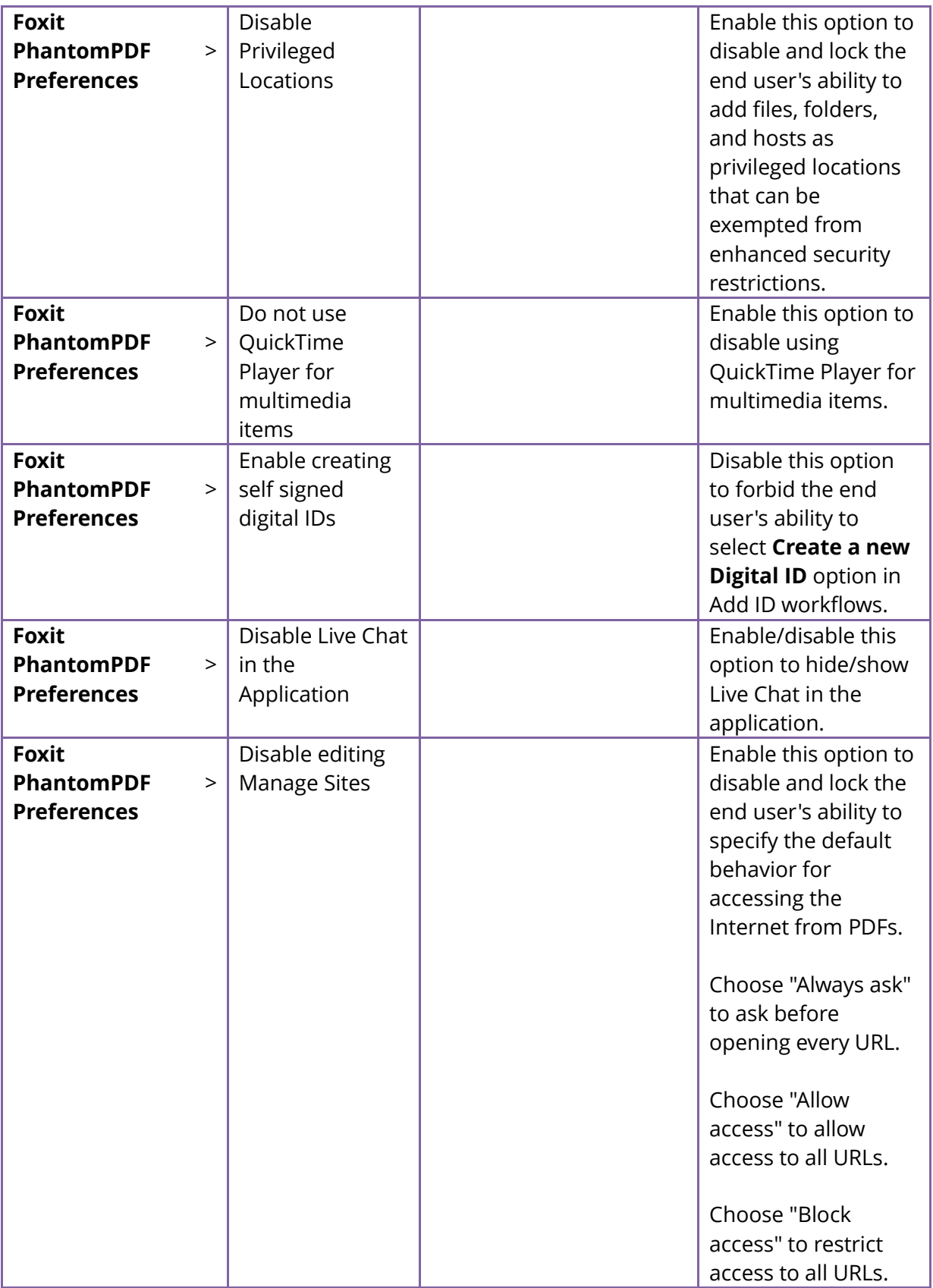

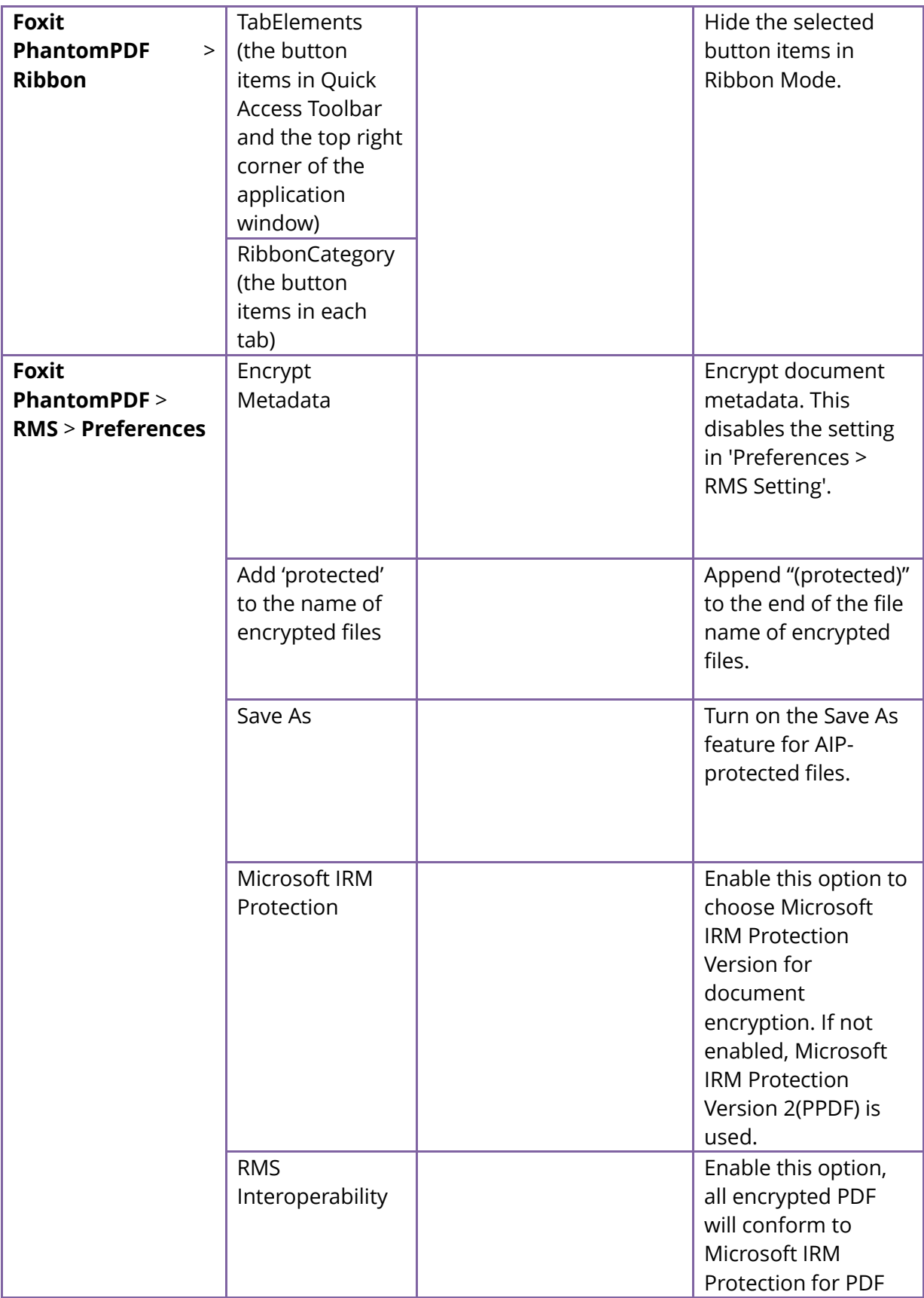

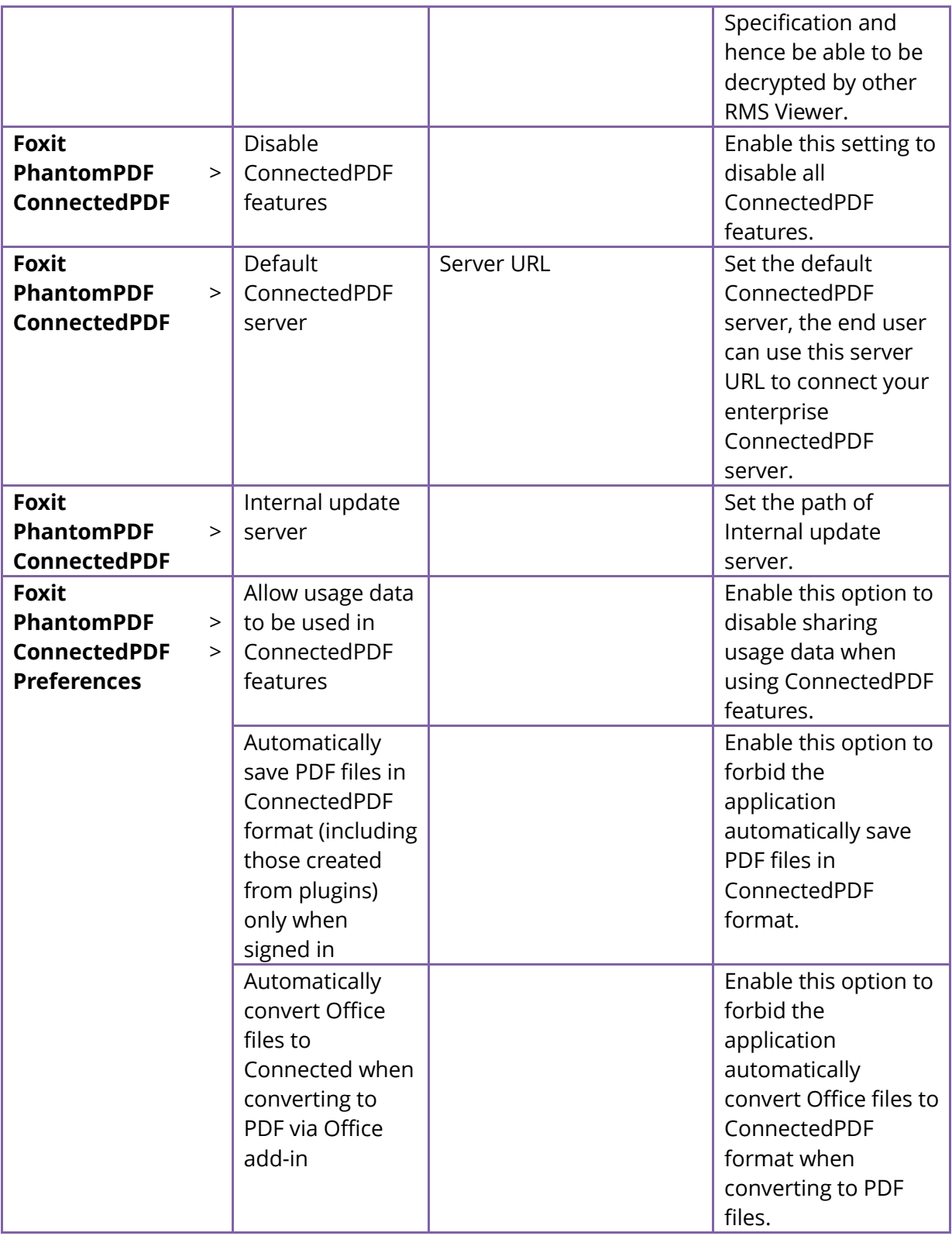

# <span id="page-30-0"></span>**Using XML Editor**

The XML Editor helps IT professionals configure the Foxit installer prior to organizational-wide deployment. It supports both Foxit Reader and Foxit PhantomPDF on Microsoft Windows.

With the XML Editor, you can configure the XML settings either by modifying the existing XML configuration file or create a new one. XML configuration takes precedence over GPO configuration. If you have configured a specific function with XML Editor, GPO, and Customization Wizard at the same time, the configuration with XML Editor will be prevailed and applied in your application. When you upgrade the application to a new version, your configurations will be retained.

#### <span id="page-30-1"></span>**Create a Configuration File with XML Editor**

- Go to [Foxit Knowledge Base](https://kb.foxitsoftware.com/hc/en-us/articles/360040241192-Available-Versions-for-XML-Editor) to download the corresponding version of XML Editor based on the version of Foxit Reader/PhantomPDF used.
- Double-click the executable file to open the XML Editor.
- Click **Interface** to choose the Foxit product that you want to configure, and confirm your operation to restart XML Editor and apply the interface changes.
- Input the version of Foxit product that you want to configure in the **Version of Foxit Reader** (or **Version of Foxit PhantomPDF**) box. Tip: The version number should be in three digits such as 10.x.x.
- To customize application preferences, please go to the **Preferences** tab. For more
- information, please refer to the "[Preferences](#page-39-0)" options.
- To hide tabs or buttons from the application interface, please go to the **Ribbon Set** tab. In the **Ribbon Set** tab, options are categorized by groups that are collapsed by default. You can easily find each tab and context tab based on the name in the **Ribbon Options**  list. For commands and buttons in the Quick Access Toolbar or Ribbon area, you can find them in the **TabElements** group. To hide a tab or button from the application interface, please follow the steps below:
	- If necessary, click the plus sign  $\mathbb F$  to expand the group and show its button options.
	- $\triangleright$  To hide specific buttons, check the button options directly. If you want to hide a tab or a group of buttons, check the box beside the tab name or group name directly, and then all the buttons under the tab or group will be checked automatically.
- To hide plugins (in .fpi format only) from Foxit Reader or Foxit PhantomPDF, please go to the **Plugins** tab. The plugins that are frequently used are displayed in the **Plugin List**. Check the options directly to hide corresponding plugins from the application.

If you cannot find the plugin in the list, do the following in the **Plugin Edit** group to add it to the list from your installation directory.

 Click **Browse** to select the plugin file (.fpi file) from your installation directory. Tip: By default, the plugin files are saved in "<Local Disk>\Program Files (x86)\Foxit Software\<Product Name>\plugins".

- Click **Add** to add the selected plugin file to the **Plugin List**. If you need to delete the added plugin from the list, please select it and click **Delete**.
- Click **Export** to generate the configuration file. When saving the configuration file, you should name it as "ProfStore.xml", and place it in "<Local Disk>\Program Files (x86)\Foxit Software\<Product Name>\ProfStore". Or you can use Foxit Customization Wizard to customize the installer to include the generated configuration file, and then distribute it across your organization. For more information, please refer to "Generate transform MST [files via Customization Wizard](https://kb.foxitsoftware.com/hc/en-us/articles/360040241172-Generate-transform-MST-files-via-Customization-Wizard)".

Tips:

- 1. If you cannot find the "ProfStore" folder in the installation directory, please create it manually.
- 2. If Foxit Reader/PhantomPDF has already been launched on the client, a restart is required to apply the configurations.
- 3. For Foxit Reader (MSI package in English/multi-language version and EXE package in multi-language version), you will find the pre-generated XML configuration file ("ProfStore.xml") in the installation directory. To apply the new configurations, please replace the pre-generated XML configuration file with the new one you have generated. Or you can also choose to modify the pre-generated XML configuration [file](#page-31-0) to apply the new configurations.

### <span id="page-31-0"></span>**Modify an Existing Configuration File with XML Editor**

To configure settings based on an existing XML configuration file, please do the following:

- Open the XML Editor.
- Click **Interface** to choose the Foxit product that you want to configure, and confirm your operation to restart XML Editor and apply the interface changes.
- Click **Import** to import the existing XML configuration file.

Tip: To ensure successful configuration, the XML file you import should be compatible with the version of Foxit Reader or Foxit PhantomPDF that is currently used. If not, you should change the version number in the **Version of <product name>** box (the version number should be 10.x.x).

- Configure the settings as desired. For more information, please refer to "Create a [Configuration File with XML Editor](#page-30-1)".
- Click **Save** to save the modified XML configuration file. Tip: Please make sure that you have saved the modified XML configuration file in the installation directory. Otherwise, the application may fail to read and apply the new configurations.
- If you have launched Foxit Reader or PhantomPDF, restart your application to apply the settings.

For enterprise-wide distribution, use Foxit Customization Wizard to customize the installer to include the modified configuration file, and then distribute it across your organization. For more information, please refer to "[Generate transform MST files via Customization Wizard](https://kb.foxitsoftware.com/hc/en-us/articles/360040241172-Generate-transform-MST-files-via-Customization-Wizard)".

# <span id="page-32-0"></span>**Using Foxit Customization Wizard**

You can use Foxit Customization Wizard to customize Foxit products (Foxit PhantomPDF and Foxit Reader) prior to deployment for organizations or businesses. You can use it to modify an existing MSI package, and save your modification as a transform file (.mst). For example, you can license the product on a volume scale with the Foxit Customization Wizard to prevent the need to register and personalize each copy of the installation. Foxit PhantomPDF/Reader will retain all your configuration settings when you upgrade it to a new version.

## <span id="page-32-1"></span>**Get started**

This section provides the basic instructions on how to use Foxit Customization Wizard. And then the sections that follow mainly deal with detailed options for the installer configuration. Some certain options which are specific to PhantomPDF are not available for Reader.

Before using Foxit Customization Wizard, go to [Foxit Knowledge Base](https://kb.foxitsoftware.com/hc/en-us/articles/360040659931-Available-Foxit-Customization-Wizard-Tools) to download the corresponding version of Foxit Customization Wizard (an EXE file) based on the version of Foxit Reader/Foxit PhantomPDF. Then you can directly double-click it to run it.

*Note: Foxit Customization Wizard supports Foxit PhantomPDF & Reader 9.2 and newer versions. In addition, Foxit Customization Wizard is a new tool provided along with Foxit PhantomPDF & Reader 9.6, so some options are not available for Foxit PhantomPDF & Reader from 9.2 to 9.5 versions.*

### **Workspace basics**

Foxit Customization Wizard provides an intuitive user interface with the following elements:

- $\triangleright$  The top menu provides key commands.
- $\triangleright$  In the left part of the Wizard window is a navigation bar with configuration panels you use to customize the installer, including the **Personalization Options** panel, the **Installation Options** panel, the **Features** panel, and more.
- $\triangleright$  On the right of the navigation bar is the main work area where you can modify corresponding settings with each configuration panel.

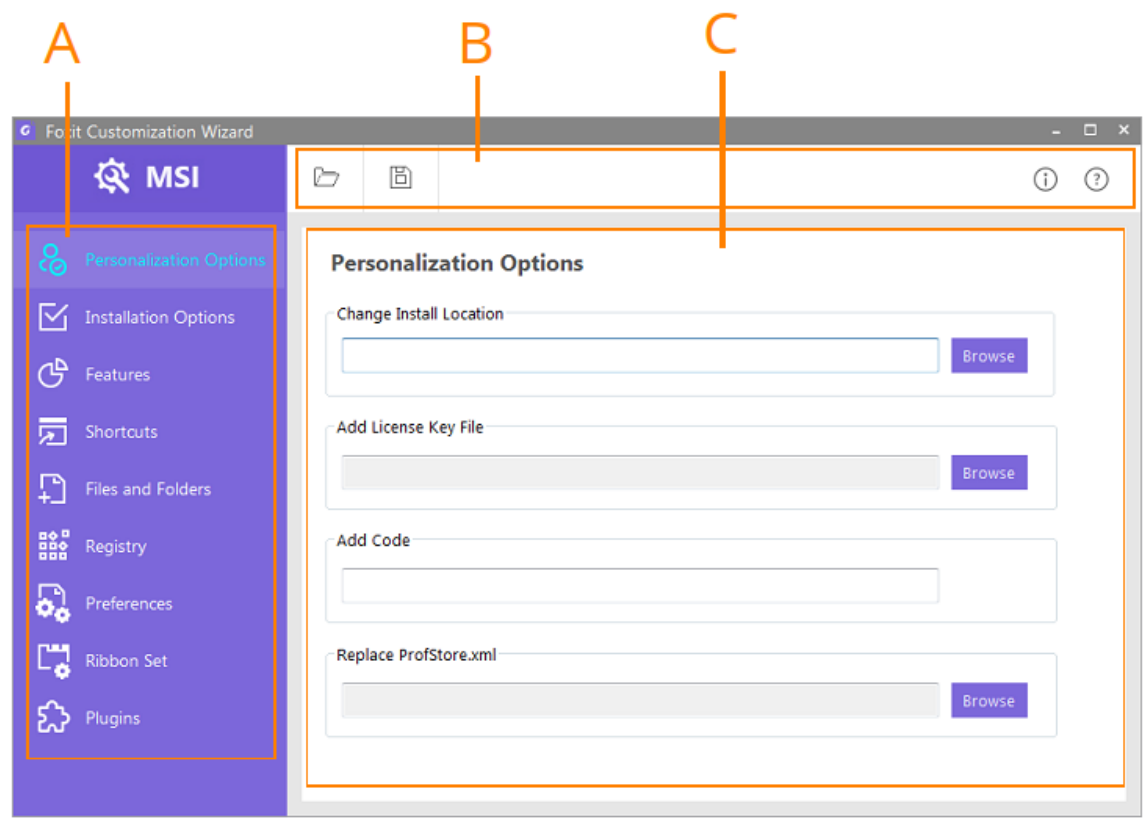

A. The navigation bar B. The top menu C. The main work area

### **Customize the PhantomPDF/Reader installer**

To configure the installer with the Foxit Customization Wizard, please follow the steps below:

- 1. After opening the Wizard, you can see only one panel in the navigation bar the **Welcome** panel, which offers you an overview of the Foxit Customization Wizard.
- 2. Click the **Open** icon in the top menu to open an MSI package (the installer file) you want to customize. Then the configuration panels appear in the navigation bar while the **Welcome** panel disappears.
- 3. Choose configuration panels to specify settings as needed.
- 4. After completing all settings, choose the **Save** icon in the top menu to save the customized result. The customized package will be saved as an MST file (a transform file). (**Note**: You cannot overwrite the original MSI package you've opened.)
- 5. Specify the name and location for the transform file in the pop-up dialog box, and click **Save**.

### **Deploy the modified installer**

After customization, you will get the following files for deployment.

- The original MSI package.
- The customized MST file.
- If you added some files into the MSI package, there will be an fct.cab cabinet file.

The MST file and the fct.cab file should be put into the same folder as the original MSI package when deploying. You can use the following command to apply the MST file during deployment:

msiexec /i Setup.msi TRANSFORMS=xxx.mst

### <span id="page-34-0"></span>**Personalization Options**

#### **Change Installation Location**

You can change the default install location. By default, the install location is "[ProgramFolder]\Foxit Software\Foxit Reader" or "[ProgramFolder]\Foxit Software\Foxit PhantomPDF". To change the installation directory of PhantomPDF/Reader, click **Browse** and choose a folder or type the folder path.

#### **Add License Key File**

You can add your activation key file to the package, it will be installed along with the package when you deploy. Click **Browse** to add a license key file, which will be located in the installation directory for installer activation. As the installation completes, the installer is activated successfully. The file will be kept after uninstallation or upgrading.

*Note: If you added the key file and saved the customization as an MST file, the Wizard will generate an fct.cab file. When deploying the installer, you should put the fct.cab in the same folder as the original MSI package.*

#### **Add Code**

Input the valid activation code, which activates the installer successfully after installation.

#### **Replace ProfStore.xml**

ProfStore.xml is a customization file through which you can deploy settings to the installer. Take Foxit PhantomPDF for example. You can add a ProfStore.xml or replace the existing one in the installation directory "[ProgramFolder]\Foxit Software\Foxit PhantomPDF\profstore\". Click **Browse** and choose the desired XML file. The ProfStore.xml file will be kept after an upgrade or a clean install, but will be removed after uninstallation.

### <span id="page-35-0"></span>**Installation options**

In this panel, you can change the default application language, install location, and other common installation settings.

### **Application Language**

The language setting is only available for a multilingual installer that provides multiple language options.

- $\triangleright$  Use OS language: Installs the installer in the system language.
- Choose custom language: Chooses a desired language from the drop-down list. English is selected by default.

### **Pre-Setting**

These options are the same as those in the MSI installer. You can change them before deployment.

- $\triangleright$  Set as the default PDF viewer: Sets Foxit PhantomPDF/Reader as the default PDF viewer. This option is selected by default.
- (PhantomPDF only) Install as the default system printer: Sets Foxit PhantomPDF as the default system printer.
- $\triangleright$  Show PDF files in IE browsers: Sets Foxit PhantomPDF/Reader as the default PDF viewer in web browsers. This option is selected by default.
- Disable Auto Update: If selected, the **Do not download or install updates automatically** option in **File** > **Preferences** > **Updater** will be selected as well after installation and a manual installer update is required.
- $\triangleright$  (For Foxit PhantomPDF) Use Foxit PhantomPDF to open embedded Acrobat files and embedded Foxit Reader files in Microsoft Office: Sets Foxit PhantomPDF as the default PDF viewer in Microsoft Office for opening embedded Acrobat files and Foxit Reader PDF files.

(For Foxit Reader) Use Foxit Reader to open embedded Acrobat files and embedded Foxit PhantomPDF files in Microsoft Office: Sets Foxit Reader as the default PDF viewer in Microsoft Office for opening embedded Acrobat files and Foxit PhantomPDF PDF files.

- $\triangleright$  Use GDI+ Output for all types of printer: Specifies whether to use GDI + output or not for PS driver printers (excluding PCL driver printer) during printing.
- $\triangleright$  (PhantomPDF only) Edition: Specifies an edition to install Foxit PhantomPDF, including *Standard* and *Business*.

### **Server Address**

This setting is to configure the server addresses for Foxit Admin Console and Foxit Update Server on clients.

#### *Notes:*

- *1. With an on-premise Foxit Admin Console/Foxit Update Server deployed in your organiz ation, you can specify any domain suffix you want, such as "-xxx.company.com" or ".c ompany.com". And then the corresponding full domain (i.e. the URL you use to open F oxit Admin Console/Foxit Update Server in the web browser) will be "https://admincon sole-xxx.company.com" or "https://adminconsole.company.com", while the server add resses (Server URL) to be filled in during the configuration on clients will be based on what you have deployed.*
	- *With Foxit Admin Console deployed, you need to configure the server addresses f or both Admin Console and Foxit Update Server. And the server address for both Admin Console and Foxit Update Server can be "https://pheecws-xxx.company.c om" or "https://pheecws.company.com".*
	- *With only Foxit Update Server deployed, you only need to configure the server ad dress for Foxit Update Server. And the server address for it can be "https://admi nconsole-xxx.company.com" or "https://adminconsole.company.com".*
- *2. With a single-tenant Foxit Admin Console deployed, you only need to configure the server address for the Admin Console. And the server URL for it will be "https://pheecwsxxx.foxitsoftware.com".*

### <span id="page-36-0"></span>**Features**

Specify which features are installed by default. This setting is identical to the options in the MSI package user interface, which are presented when users install Foxit PhantomPDF/Reader manually. To customize the installation of a specific feature, click the feature icon  $\blacksquare$  and choose an option from the drop-down menu.

**Will be installed on local hard drive**: The selected feature will be installed.

**Entire feature will be installed on local hard drive**: The selected feature and all its child features will be installed.

**Entire feature will be unavailable**: The selected feature and all its child features will not be installed.

**Reset selected feature**: Revert to the default installation settings for the selected feature and all its child features.

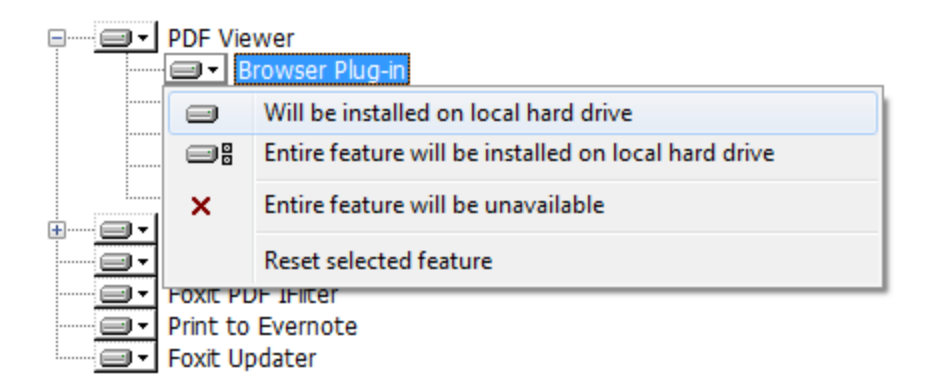

## <span id="page-37-0"></span>**Shortcuts**

Choose whether to create shortcuts to Foxit PhantomPDF/Reader on the Windows **Start** menu and on the desktop.

# <span id="page-37-1"></span>**Files and Folders**

Files and Folders lists the files to be installed, and you can add files which will be installed with the package. You can also remove or replace the files. In the main work area you can see two panes. The left pane contains two tabs: **Modify** and **Summary**. The **Modify** tab shows the directory tree for the installation folders to be installed; the **Summary** tab lists all the changes you made to the files. In the **Modify** tab, choose a folder in the left pane, and the files in the selected folder will be shown in the right pane. You can add, remove, and replace files from the right pane.

#### **Add a file**

- 1. Choose the **Modify** tab.
- 2. In the left pane, select the folder where you want to add a file.
- 3. Right-click anywhere in the right pane and choose **Add**.
- 4. Locate the file you want to add in the pop-up dialog box, and click **Open** to add the file to the folder.

#### *Note:*

- *1. When selecting the file, you can use the SHIFT and CTRL keys to select multiple files at one time.*
- *2. Files added will be put into the fct.cab file. When deploying, you should put the fct.cab in the same folder with the MSI package.*

#### **Remove a file**

1. Choose the **Modify** tab.

- 2. In the left pane, select the folder where you want to remove a file.
- 3. In the right pane, right-click the file you want to remove and choose **Remove**.

#### **Replace a file**

- 1. Choose the **Modify** tab.
- 2. In the left pane, select the folder where you want to replace a file.
- 3. In the right pane, right-click the file you want to replace and choose **Replace**.
- 4. Locate the replacement file in the pop-up dialog box and click **Open** to replace the file.

#### *Note:*

- *1. It is recommended that you do not make changes to Files and Folders unless you know how to edit and troubleshoot Microsoft Windows file lists. Improper changes can cause the corruption of critical system files.*
- *2. The added files will be kept after an upgrade or uninstallation; the replaced files will be overwritten after an upgrade and removed after uninstallation; the removed files will be added back after an upgrade.*
- *3. You can add a new folder to the directory tree in the left pane. Right-click the desired directory where you want to add a new folder and choose New, and name it. You can also rename or remove it from the right-click menu as needed.*

### <span id="page-38-0"></span>**Registry**

You can configure the registry of the installer including adding, modifying, and removing registry keys. The main work area contains two panes. The left pane contains two tabs: **Modify** and **Summary**. The **Modify** tab shows the directory tree for the registry hives to be installed; the **Summary** tab lists all the changes you made to the keys. In the **Modify** tab, choose a folder in the left pane, and the registry keys in the selected folder will be shown in the right pane. You can add, modify, and remove keys from the right pane.

#### **Add a key**

- 1. Choose the **Modify** tab.
- 2. In the left pane, select the folder where you want to add a key.
- 3. Right-click anywhere in the right pane and choose **New**.
- 4. Choose a data type, and set the name and the value for the new key in the pop-up dialog box.
- 5. Click **OK**.

#### **Modify a key**

- 1. Choose the **Modify** tab.
- 2. In the left pane, select the folder where you want to modify a key.
- 3. Right-click the key in the right pane and choose **Modify**.
- 4. Set a new value in the **Value Data** box.

#### 5. Click **OK**.

#### **Remove a key**

- 1. Choose the **Modify** tab.
- 2. In the left pane, select the folder where you want to remove a key.
- 3. Right-click the key in the right pane and choose **Remove**.

*Note: You can add a new folder to the directory tree in the left pane. Right-click the desired directory where you want to add a new folder and choose New, and name it. You can also rename or remove it from the right-click menu as needed.*

### <span id="page-39-0"></span>**Preferences**

The **Preferences** panel allows you to customize the basic settings for your application. When you have enabled/disabled the options and applied the configurations, the settings in Preferences in your client applications will be locked (or hidden) to prevent further change.

- About Foxit Reader/About Foxit PhantomPDF
	- Copyright: Change the content of copyright in the **About Foxit Reader** (or **About Foxit PhantomPDF**) dialog box. The default is Foxit information.
	- $\triangleright$  Content: Change the contents that are rolled repeatedly above the copyright information in the **About Foxit Reader** (or **About Foxit PhantomPDF**) dialog box. By default, technologies built in Foxit Reader/PhantomPDF are listed there.
	- Logo Path: Click **Browse** to choose the logo that you want to display in the **About Foxit Reader** (or **About Foxit PhantomPDF**) dialog box,
- (Reader only) Advertisement
	- $\triangleright$  Remove Advertisement: Check this option to hide advertisements in the right corner of the tab bar.
	- $\triangleright$  Scroll: Check this option to scroll the ads circularly and set the Rolling Time. The default time is 10 seconds.
- Admin Console Server

Configure the server address for Foxit Admin Console on clients. For more information about Foxit Admin Console, please visit [Foxit Website.](https://www.foxitsoftware.com/pdf-editor/#AdminConsole)

- Application Language
	- $\triangleright$  Do not Show Community Languages: Check this option to hide community languages in **Preferences** > **Languages**. Otherwise, community-translated languages will be listed under the official languages.
	- Default Application Language: Input a language file name, such as 'lang\_en-us.xml',

to set this language as the default application language. This will remove the language settings in **Preferences**.

Tip: To apply the specified language, the language file should be saved in your installation directory ("<Local Disk>\Program Files (x86)\Foxit Software\<Product Name>\Lang").

- ConnectedPDF
	- Disable ConnectedPDF features: Check this option to disable all ConnectedPDF features.
	- $\triangleright$  Disable "Allow usage data to be used in ConnectedPDF features": Check this option to forbid sharing usage data when using ConnectedPDF features. Tip: Data tracking is required when opening documents that have been enabled enforce-tracking or are protected by Foxit Connected Document Protection. However, the data is only used to provide ConnectedPDF features and enhance user experience. You can click [here](https://www.connectedpdf.com/privacy.html) to learn about the privacy policy. Once this option is checked, the above-mentioned documents cannot be opened.
	- Disable "Automatically save PDF files in ConnectedPDF format (including those created from plugins) only when signed in": Check this option to prevent the application from automatically saving PDF files in ConnectedPDF format.
	- (PhantomPDF only) Disable "Automatically convert Office files to Connected when converting to PDF via Office add-in": Check this option to prevent the application from automatically converting Office files to ConnectedPDF format when converting to PDF files.

Tip: The ConnectedPDF settings will be unavailable when the ConnectedPDF features are disabled.

- Default PDF Viewer
	- Web Browser PDF Viewer: Check this option to set Foxit Reader or PhantomPDF as the default PDF viewer in web browsers.
	- $\triangleright$  System PDF Viewer: Check this option to set Foxit Reader or PhantomPDF as the system default PDF viewer.

Tip: The settings will take effect under the administrator account.

- Disable default PDF viewer switching: Check this option to disable default PDF viewer switching. This will lock all the settings in **Preferences** > **File Associations**.
- Disable editing Manage Sites
	- $\triangleright$  Default: Leave it as un-configured, and allow end-users to specify the corresponding settings in **Preferences** > **Trust Manager** > **Internet Access from PDF Files outside the web browser**.
	- $\triangleright$  Always ask: Ask for end-users' action before opening every URL.
- $\triangleright$  Allow access: Allow access to all URLs.
- $\triangleright$  Block access: Restrict access to all URLs.
- (PhantomPDF only) Disable Live Chat in the application: Check this option to disable Live Chat in the application.
- Disable Privileged Locations

Check this option to disable and lock the end-user's ability to add files, folders, and hosts as privileged locations that can be exempted from enhanced security restrictions.

- Do not use QuickTime Player for multimedia items
	- $\triangleright$  Default: Leave it as un-configured, and allow end-users to specify the corresponding setting in **Preferences** > **Multimedia (legacy)**.
	- $\triangleright$  Disabled: Allow playing multimedia items with QuickTime Player.
	- Enabled: Disable using QuickTime Player for multimedia items.

Tip: As [Apple does not provide security updates for its legacy QuickTime for Windows](https://support.apple.com/kb/DL837?locale=en_US)  [software any more,](https://support.apple.com/kb/DL837?locale=en_US) Foxit Reader or PhantomPDF will not use QuickTime Player but invoke other multimedia players in your Windows system to play the multimedia inserted in PDF files by default. For security purposes, it is recommended to disable using QuickTime Player for multimedia items.

- DPI Setting
	- $\triangleright$  Default: Leave it undefined, which will run the application in per-monitor DPI awareness mode by default.
	- $\triangleright$  Application: Run the application in per-monitor DPI awareness mode, and render it correctly whenever the DPI of the monitor changes.
	- $\triangleright$  System: Run the application in DPI non-awareness mode to allow Windows to scale the UI based on the DPI setting in the client system, which may cause the application to become blurry.
	- $\triangleright$  System (Enhanced): Render application correctly in the primary monitor, and allow Windows to scale the UI when the application is placed on a secondary monitor with a different DPI. In this case, some elements in the application, such as bitmap and text, may become blurry.

Tip: Foxit Reader/PhantomPDF is designed with high-quality graphic resources at different sizes so that it can adjust the UI automatically to adapt to high-resolution displays on startup. It is recommended to choose **Application** as the default DPI setting to ensure that the application renders crisply.

- Enable creating self signed digital IDs
	- $\triangleright$  Default: The default setting allows users to create self-signed digital IDs to sign PDF files.
- $\triangleright$  Disabled: Prevent end-users from creating self-signed digital IDs to sign PDF files. If disabled, when users choose **Sign & Certify** > **Place Signature** > **New ID** (in the **Sign As** drop-down list), the "A new digital ID I want to create now" option in the "Add Digital ID" dialog box will be greyed out.
- Features which require internet connection
	- $\triangleright$  Default: Leave it as un-configured, and allow end-users to specify the corresponding setting in **Preferences** > **General** > **Features which Require Internet Connection**.
	- $\triangleright$  Disabled: Disable all features which require the Internet connection. When choosing **Disabled**, you can check the items in the "Specify features to allow internet connection" list to add them into a whitelist which will be allowed to access the Internet even though you have disabled all the features that require the Internet connection.
	- $\triangleright$  Enabled: Enable all features which require an Internet connection.
- Filter Comments
	- $\triangleright$  Default: Leave it as un-configured, and allow end-users to specify the corresponding setting in the comment filtering window.
	- Disabled: Allow end-users to filter comments by all participants, and disable **Filter by the original author only** option in the **Filter Comments** dialog box.
	- $\triangleright$  Enabled: Filter comments by the original annotators only, and ignore all the replies. When you have enabled this option, the **Filter by the original author only** option in the **Filter Comments** dialog box will be checked and locked to prevent further change.
- Forbid Auto Update: Check **Disable Automatic Updates** option to disable automatic updates.
- Forbid Default Checking: Check **Forbid Checking for Default PDF Viewer** option to forbid checking for the default PDF viewer, and hide the "Set to Default PDF Reader" dialog box when Foxit Reader or PhantomPDF isn't the default PDF Viewer.
- (PhantomPDF only) Hide Activation Code: When Foxit PhantomPDF is successfully activated by an activation code, the activation code will be shown in the **License Information** window in the **About Foxit PhantomPDF** dialog box. You can check this option to hide the activation code and protect it from unauthorized use.
- (PhantomPDF only) Insert Printed PDF into Pre-Generated PDF: Check the option to append the converted PDF files to the previous one when creating PDFs with Foxit PhantomPDF Printer.
- Lock Read Mode in web browsers
	- $\triangleright$  Default: Leave it as un-configured, and allow end-users to change the corresponding setting in the **Preferences** > **Documents** > **Open Settings**.
- $\triangleright$  Enabled: Use Read Mode by default in Foxit Reader or PhantomPDF browser plugins, and disallow users from exiting this mode.
- Disabled: Do not use Read Mode by default in Foxit Reader or PhantomPDF browser plugins, and allow users to freely enter or exit Read Mode.
- Locks the Auto-Complete in Form Filling: Check this option to lock the Auto-Complete feature in form filling.
- Main Program Name: Change the program's name shown at the top of the application window. The default is "Foxit Reader" or "Foxit PhantomPDF".
- Multiple Instances
	- $\triangleright$  Default: Leave it as un-configured, and allow end-users to change the corresponding setting in **Preferences** > **Documents** > **Open Settings**.
	- Enabled: Choose this option to allow multiple instances when users double-click to open a new PDF file.
	- $\triangleright$  Disabled: Choose this option to disallow multiple instances.
- (PhantomPDF only) NetDocuments

Add NetDocuments to the Open List: Check this option to add NetDocuments to the **File** > **Open** list. Users cannot remove this option from their end.

- Notification Messages: Specify whether to show or hide notification messages while working with PDF files. Check the **Enable configuration for Notification Messages** option to enable your configuration, and select the sub-options to show the corresponding messages. If you enable configuration for notification messages but unselect all the sub-options, all the notification messages will not be shown.
	- $\triangleright$  Show the message which affects the next step: Check this option to show the procedure-related notification messages which usually contain action buttons for you to move forward to the next step. It is recommended to keep the option checked so that you can work on documents normally during Shared Review or Email Review.
	- $\triangleright$  Show the notification related message: Check this option to show the notification related messages which inform you that a PDF contains elements like interactive form fields.
	- $\triangleright$  Show PDF/A message again: Check this option to show the notification messages when users open a PDF/A file.
- PDF Sign
	- $\triangleright$  Default: Leave it as un-configured, and allow end-users to specify the "Require" password to use this signature" setting when creating hand-written signatures.
	- $\triangleright$  Enabled: Require end-users to set a password when creating a hand-written signature. And end-users who want to apply the hand-written signature should input the password for it.
- $\triangleright$  Disabled: Do not use passwords when creating or applying hand-written signatures.
- Print Setting

Use GDI+ Output for all types of printer: Check this option to use GDI+ output for PS driver printers (excluding PCL driver printers) during printing.

- Protected View: Turn on or off the protected view. In Protected View, files are read-only and most editing actions are not allowed.
	- $\triangleright$  Default: Leave it as un-configured, and allow end-users to configure the corresponding settings in **Preferences** > **Security** > **Protected View**.
	- ▶ Off: Turn off Protected View.
	- $\triangleright$  Files from potentially unsafe locations: Turn on Protected View when users open files from untrusted locations. For example, when you open a linked PDF in web browsers with Foxit Reader or PhantomPDF, the Protected View will be enabled to avoid potential security risks.
	- $\triangleright$  All files: Turn on Protected View for all files.
- (Reader only) Registration

Remove "Registration": Check this option to hide the **Registration** dialog box and remove the "Registration" item from the **Help** tab.

- RMS Setting
	- Add 'protected' to the name of encrypted files: Choose **Default** to leave it as unconfigured, and allow users to configure the corresponding setting in **Preferences** > **RMS Settings**. Choose **Enabled** to save the encrypted PDF file as a copy named '<original file name> (protected)'. Choose **Disabled** to replace the original file with the encrypted file without changing the file name.
	- Encrypt metadata: Choose **Default** to leave it as un-configured, and allow users to configure the corresponding setting in **Preferences** > **RMS Settings**. Choose **Enabled** to have document metadata encrypted when you encrypt a PDF file. Choose **Disable** to leave document metadata unencrypted when you encrypt a PDF file.
	- Microsoft IRM Protection Version: Choose Microsoft IRM Protection Version to encrypt PDFs. If you choose **Default** or leave it undefined, Microsoft IRM Protection V2 will be used.
	- $\triangleright$  Save as: Check this option to turn on the "Save As" feature for RMS-protected files.
	- RMS Interoperability: Check this option so that all the encrypted PDFs will conform to Microsoft IRM Protection for PDF Specification, and be able to be decrypted by other RMS Viewers.
- Safe Reading Mode
	- $\triangleright$  Default: Leave it as un-configured, and allow users to configure the corresponding settings in **Preferences** > **Trust Manager** > **Enable Safe Reading Mode**.
- Enabled: Enable Safe Reading Mode and control unauthorized action and data transmissions to avoid attacks from malicious documents.
- $\triangleright$  Disabled: Disable Safe Reading Mode.
- Security Warning

By default, Foxit Reader/Foxit PhantomPDF will show a warning message when an application without a valid digital signature attempts to open it. If necessary, you can check the **Disable Security Warning** option to disable the security warning. Or you can choose [Trusted Applications](#page-46-1) to add trusted applications that can be exempted from security warning prompts.

• Set User Manual Link

Change the link of User Manual to the local link you want. You can click **Browse** to specify the local PDF file that you want to open when end-users click **User Manual** in the **Help** tab.

- Share the PDF file that caused this crash
	- Default: Leave it as un-configured, and allow end-users to specify the corresponding setting in the Crash Report.
	- $\triangleright$  Enabled: Always share the PDF files that caused the crash.
	- $\triangleright$  Disabled: Do not share the PDF files that caused the crash.
- Start Page
	- Show Start Page: Choose **Default** to leave it as un-configured, and allow end-users to configure the corresponding setting in **Preferences** > **General** > **Application Startup**. Choose **Enabled** to show the Start Page. Or choose **Disabled** to hide the Start Page.
	- $\triangleright$  (PhantomPDF only) Phone: Change the Support phone in the lower-left corner of the Start Page.
	- $\triangleright$  (PhantomPDF only) Online trouble ticket URL: Change the online trouble ticket URL in the lower-left corner of the Start Page.
- Status Bar
	- $\triangleright$  Default: Leave it as un-configured, and allow end-users to configure the corresponding setting in **Preferences** > **General** > **Status Bar**.
	- $\triangleright$  Auto-hide status bar: Display the status bar in a floating way, and show it only when you put the cursor near the bottom of the page.
	- $\triangleright$  Show status bar: Always display the status bar at the bottom of the application interface.
	- $\triangleright$  Hide status bar: Hide the status bar. If you need to adjust page views when the status bar is hidden, use the commands in the **View** tab instead.

Tell me what you want to do

Enable Tell me what you want to do: This option is checked by default, which helps users to search and activate a specific command by inputting the command name in the "Tell me what you want to do" box in the application. If necessary, you can uncheck this option to hide the "Tell me what you want to do" box in the application.

(Phantom only) The Tutorials URL

By default, when users click the video tutorials in the Start Page or choose **Help** > **Online Tutorial**, they will be guided to Foxit Website to view the tutorials online. However, you can specify the tutorial URL here for end-users to open and view tutorials from an internal server or shared folder.

Tip: To guide your end-users to an internal server/website, you should input the full URL address here (e.g. [https://www.foxitsoftware.com\)](https://www.foxitsoftware.com/).

<span id="page-46-1"></span>Trusted Applications

Click **Browse** (or right-click anywhere in the **Trusted Application List** and choose **Add**) to select applications from your local disk and add them to the Trusted Application List. When Foxit Reader/PhantomPDF is opened by the trusted application you have specified, there will be no warning message even if the security warning is enabled. If you want to remove a trusted application from the list, right-click it and choose **Delete** from the context menu. The settings will be synced in the **Trusted Apps** window in **Preferences** > **Trust Manager** > **Open Foxit Reader (or PhantomPDF) from applications without valid digital signatures** group.

- Update Server: Set the path of the internal update server to update your application. Before using this feature, you need to configure Foxit Update Sever. For more information about Foxit Update Server, please visit [Foxit Website.](https://www.foxitsoftware.com/pdf-editor/#UpdateServer)
- User Experience Improvement
	- $\triangleright$  Default: Leave it as un-configured, and allow end-users to configure the corresponding setting in **Preferences** > **General** > **User Experience Improvement.**
	- $\triangleright$  Enabled: Turn on anonymous data collection which will be used for improving user experience only.
	- Disabled: Turn off anonymous data collection.

### <span id="page-46-0"></span>**Ribbon Set**

You can hide tabs or buttons from the application interface in the **Ribbon Set** panel. In the main work area, options are categorized by groups that are collapsed by default. You can easily find each tab and context tab based on the name in the **Ribbon Options** list. For commands and buttons in the Quick Access Toolbar or Ribbon area, you can find them in the **TabElements** group. To hide a tab or button from the application interface, please follow the steps below:

- If necessary, click the plus sign  $\overline{\mathbb{P}}$  to expand the group and show its button options.
- $\triangleright$  To hide specific buttons, check the button options directly. If you want to hide a tab or a group of buttons, check the box beside the tab name or group name directly, and then all the buttons under the tab or group will be checked automatically.

# <span id="page-47-0"></span>**Plugins**

In the **Plugins** panel, you can hide plugins (in .fpi format only) from Foxit Reader or Foxit PhantomPDF. The plugins that are frequently used are displayed in the **Plugin List**. Check the options directly to hide corresponding plugins from the application.

If you cannot find the plugin in the list, do the following to add it to the list from your installation directory.

- Click **Browse** to select the plugin file (.fpi file) from your installation directory. Tip: By default, the plugin files are saved in "<Local Disk>\Program Files (x86)\Foxit Software\<Product Name>\plugins".
- Click **Add** to add the selected plugin file to the **Plugin List**. If you need to delete the added plugin from the list, please select it and click **Delete**.

# <span id="page-48-0"></span>**Contact Us**

Feel free to contact us should you need any information or have any problems with our products. We are always here, ready to serve you better.

- *Office Address:* Foxit Software Incorporated 41841 Albrae Street Fremont, CA 94538 USA
- *Sales:* 1-866-680-3668
- *Support & General:* 1-866-MYFOXIT, 1-866-693-6948, or 1-510-438-9090
- *Fax:* 1-510-405-9288
- *Website:* [www.foxitsoftware.com](http://www.foxitsoftware.com/)
- *E-mail:*

Sales - [sales@foxitsoftware.com](mailto:sales@foxitsoftware.com) Marketing - [marketing@foxitsoftware.com](mailto:marketing@foxitsoftware.com) Technical Support - enter a trouble ticket via our **Support Portal** Business Development - [bd@foxitsoftware.com](mailto:bd@foxitsoftware.com) Customer Service Feedback - [feedback@foxitsoftware.com](mailto:feedback@foxitsoftware.com)